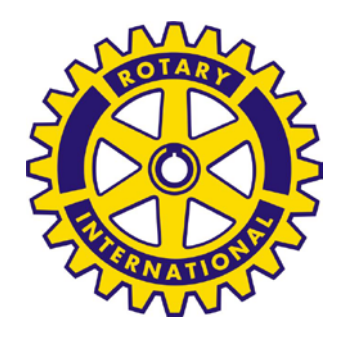

# **ROTARY INTERNATIONAL**

**DISTRETTO 2110- SICILIA E MALTA**

# GUIDA ALL'UTILIZZO DELL'AREA RISERVATA AREA SOCI DEL SITO WWW.ROTARY.ORG

REDATTA DA : CARLO NAPOLI (RC GELA)

#### Collegatevi al sito del Rotary International, **[www.rotary.org.it](http://www.rotary.org.it/)**

Si presenta la home page del sito - Selezionate Area Soci

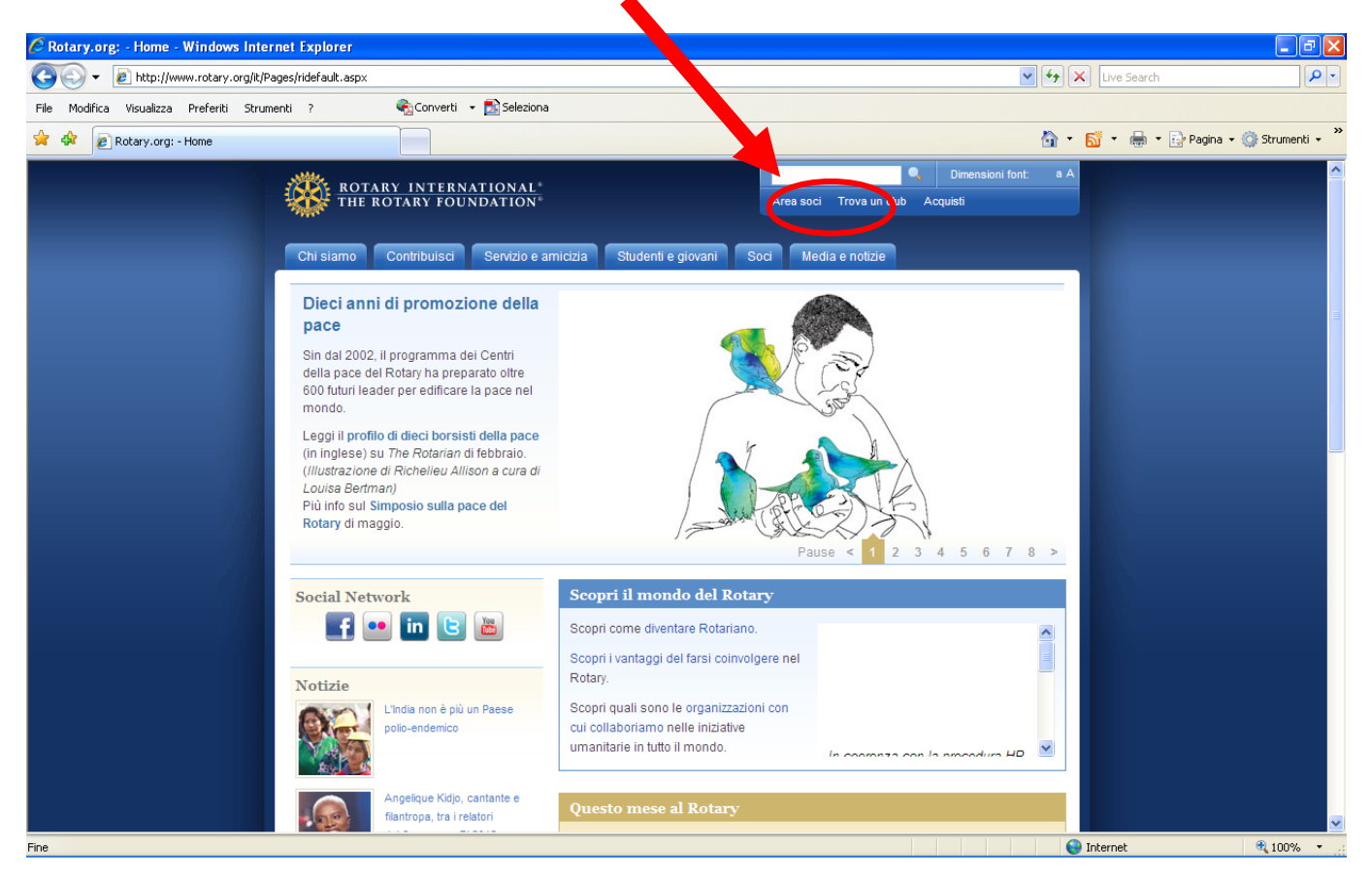

Per poter accedere all'area riservata, occorre autenticarsi, se non si dispone di una utenza, occorre creare un account, selezionando la voce – CREA CONTO

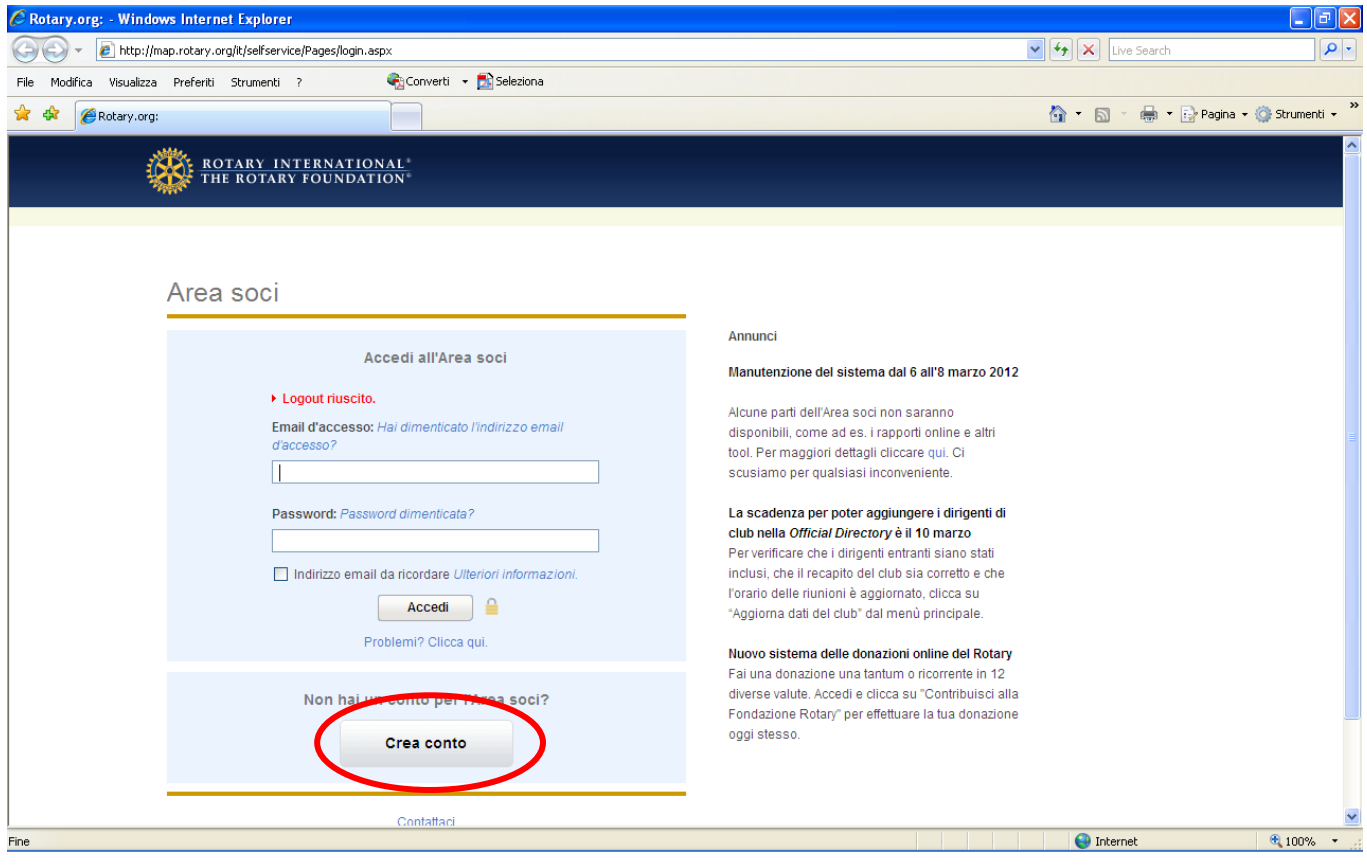

Nella pagina "registrazione Area Soci" inserire e confermare la propria email e premere **Invia**

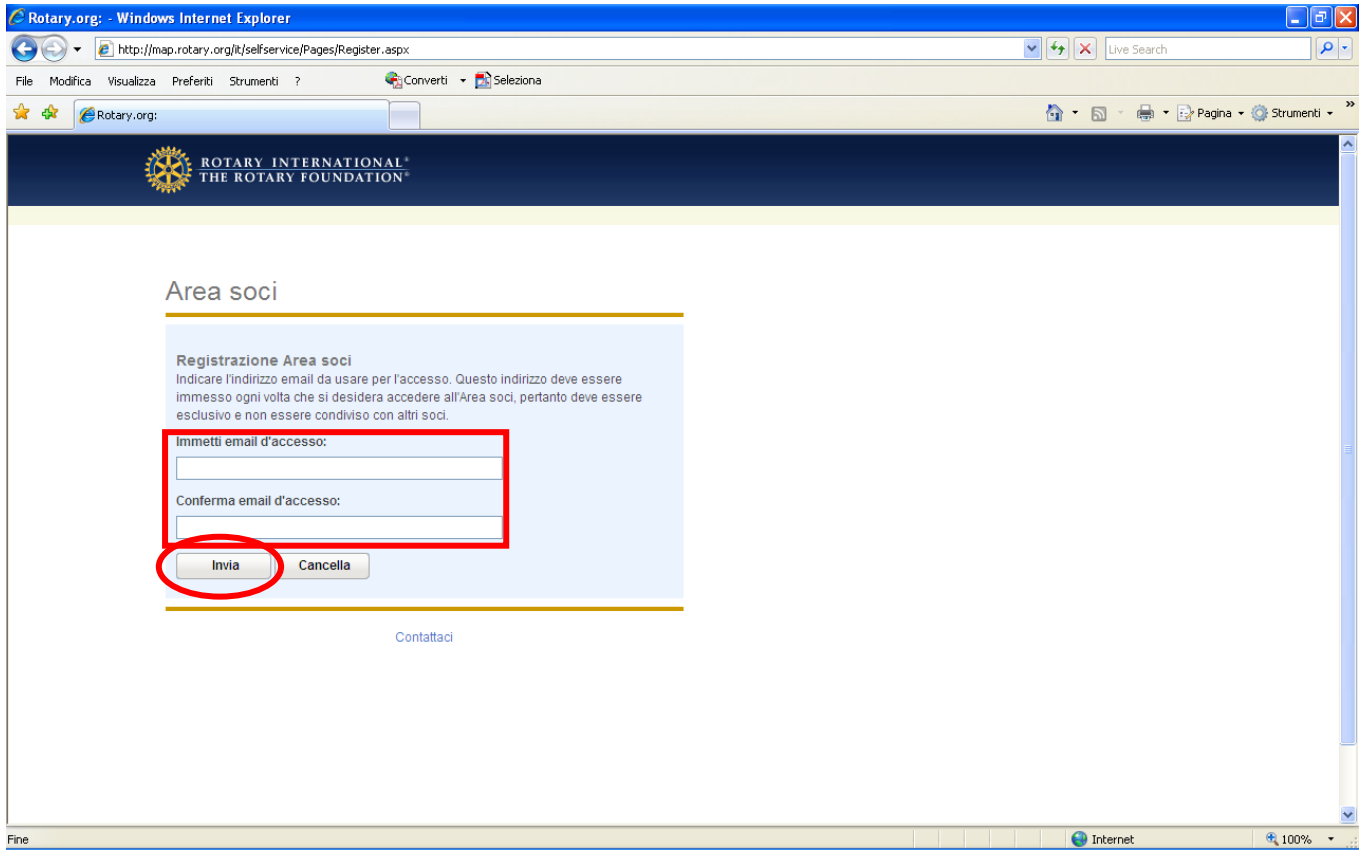

Compilare i campi della Registrazione Area Soci, non appena si stunta la voce "Rotariano" compare un menù a tendina dove chiede il distretto e successivamente il club di appartenenza- Premere Invia Se tutto OK compare questa maschera

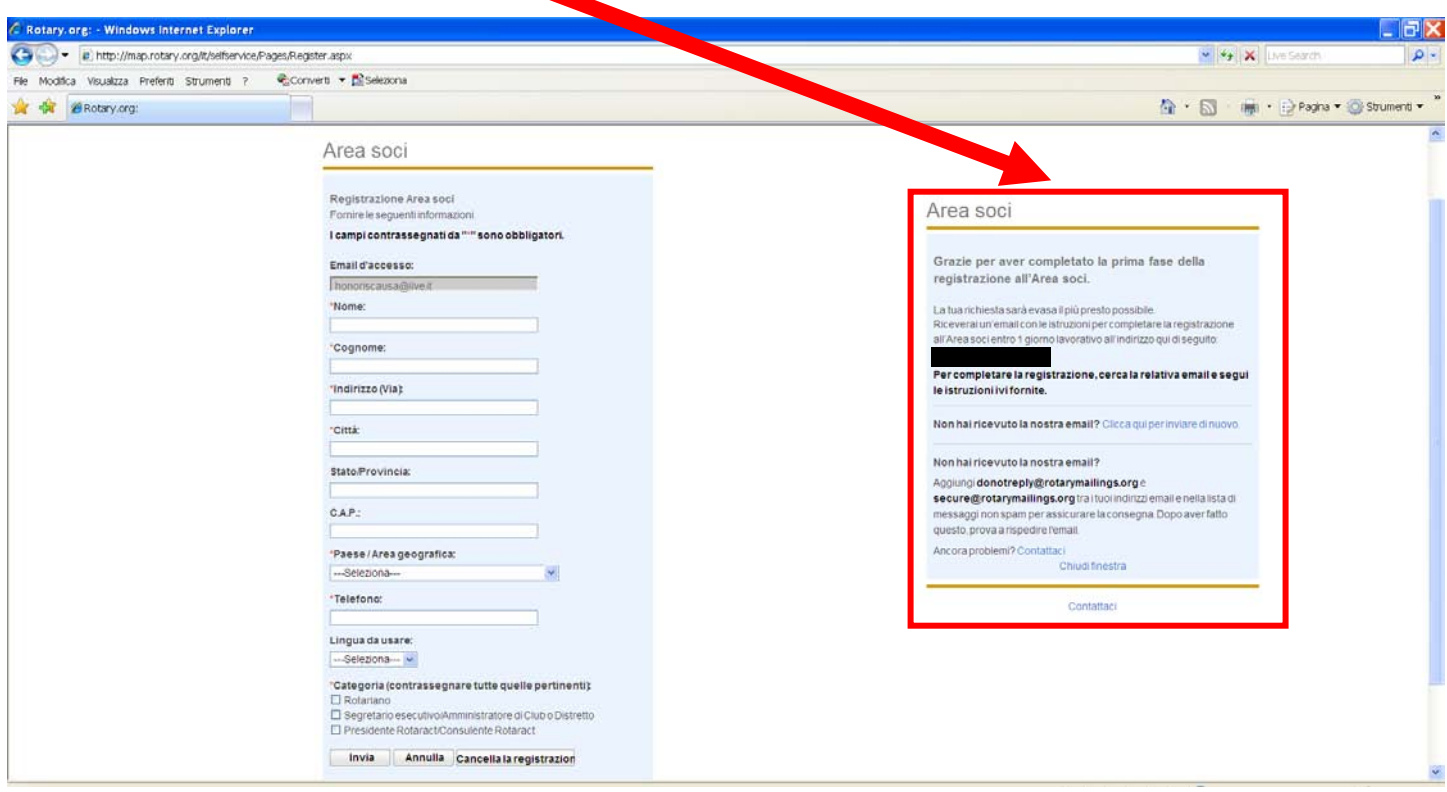

Si riceve, nella propria email, le istruzioni per completare la registrazione e scegliere la password

Quando si hanno le credenziali, è possibile accedere all'Area Soci, inserendo email e password e confermando su Accedi

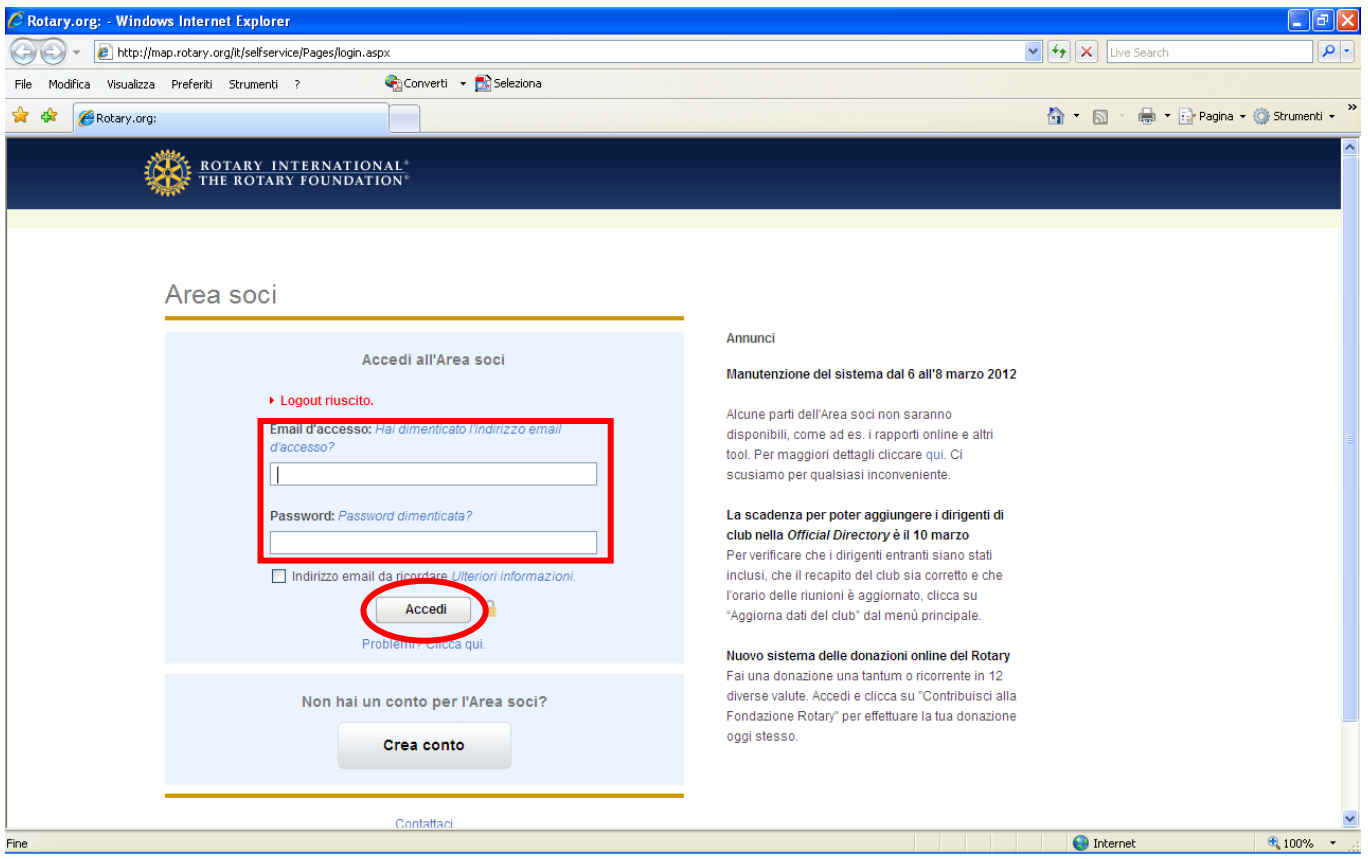

Appare la pagina principale, con diverse opzioni sul menu di sinistra.

Iniziamo a selezionare quello per aggiornare i dati del club

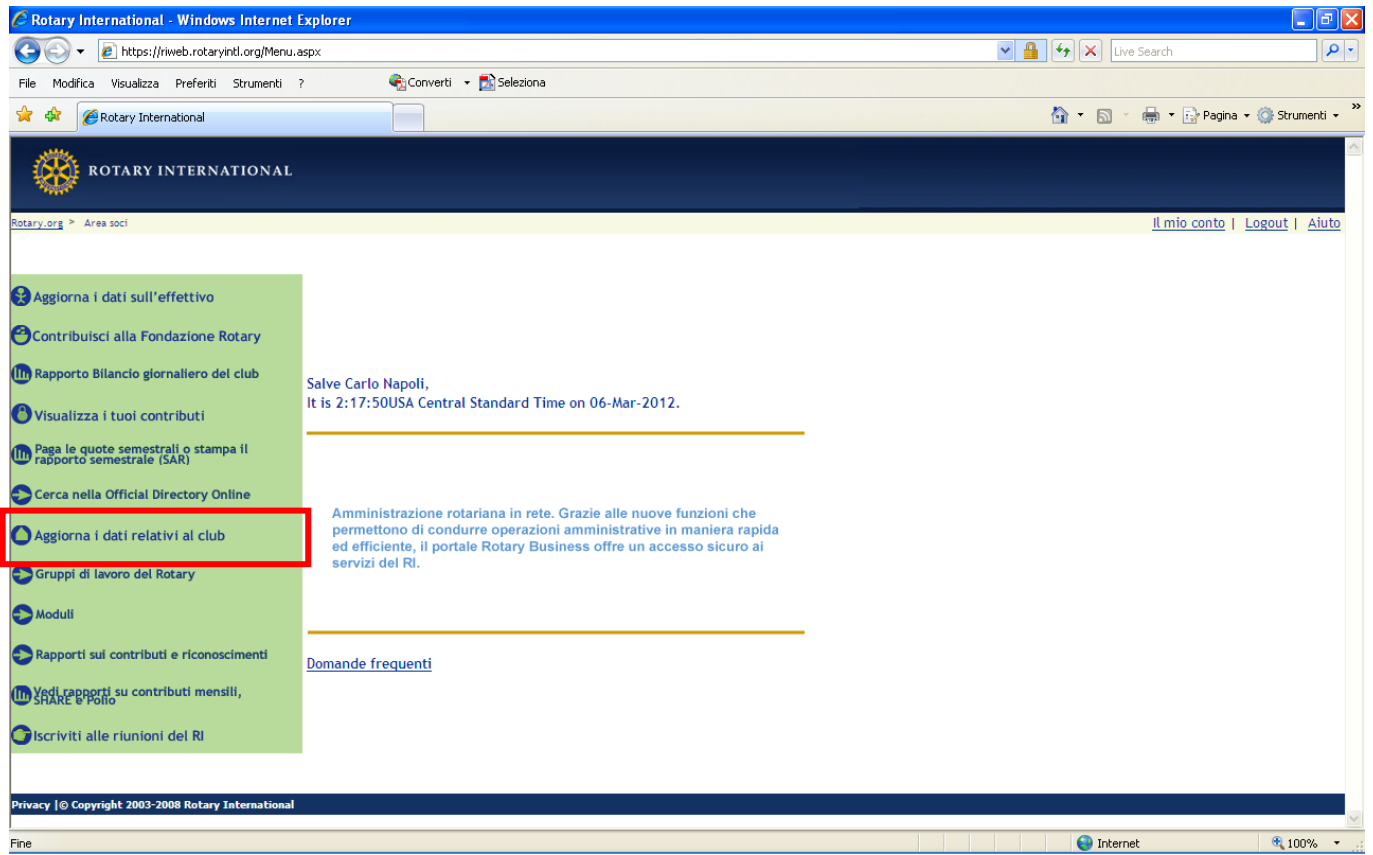

#### Ecco la pagina che si presenta, con tutte le informazioni

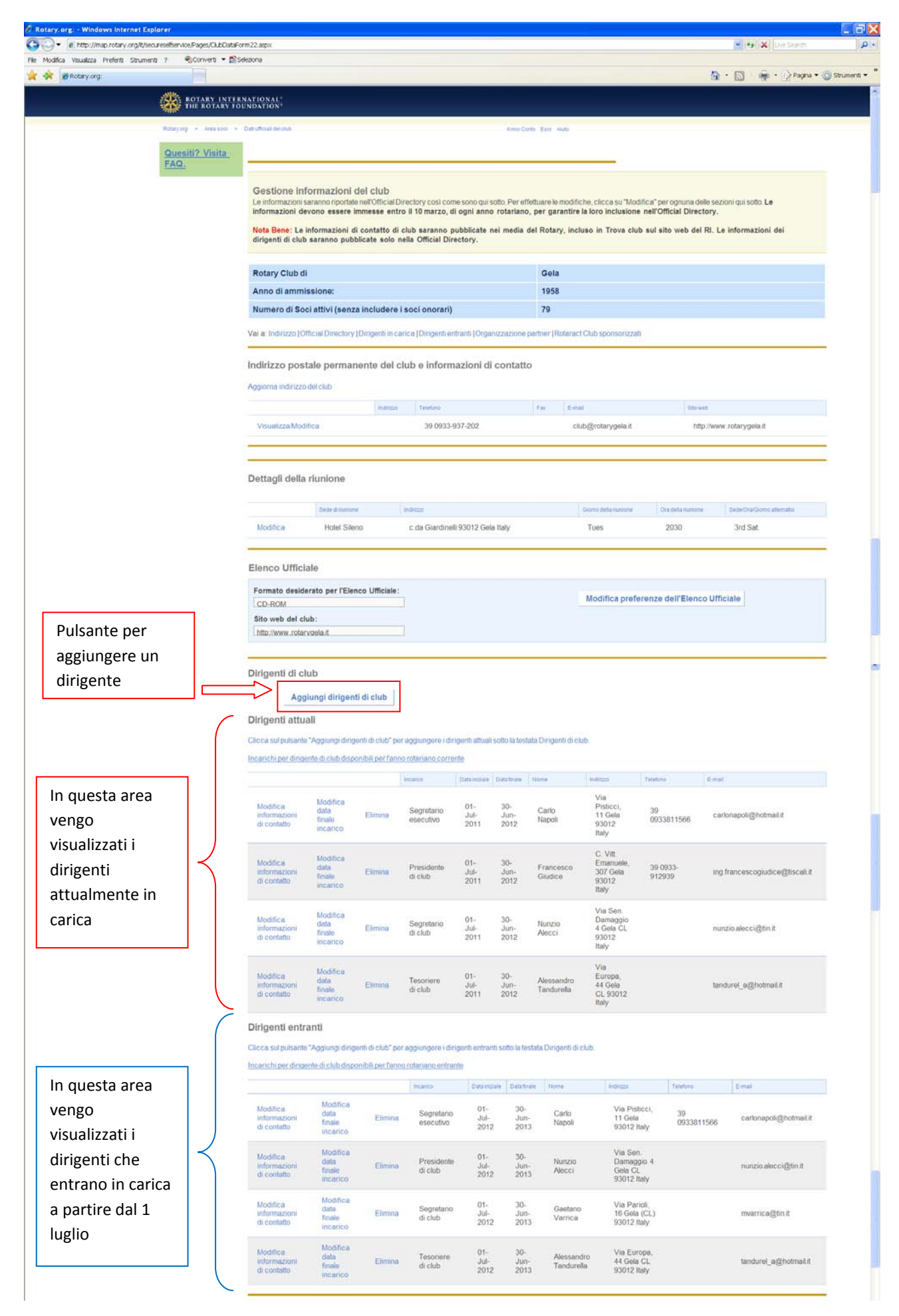

Attivato il pulsante "Aggiungi dirigente di club", viene proposto l'elenco dei soci, selezionare quello interessato

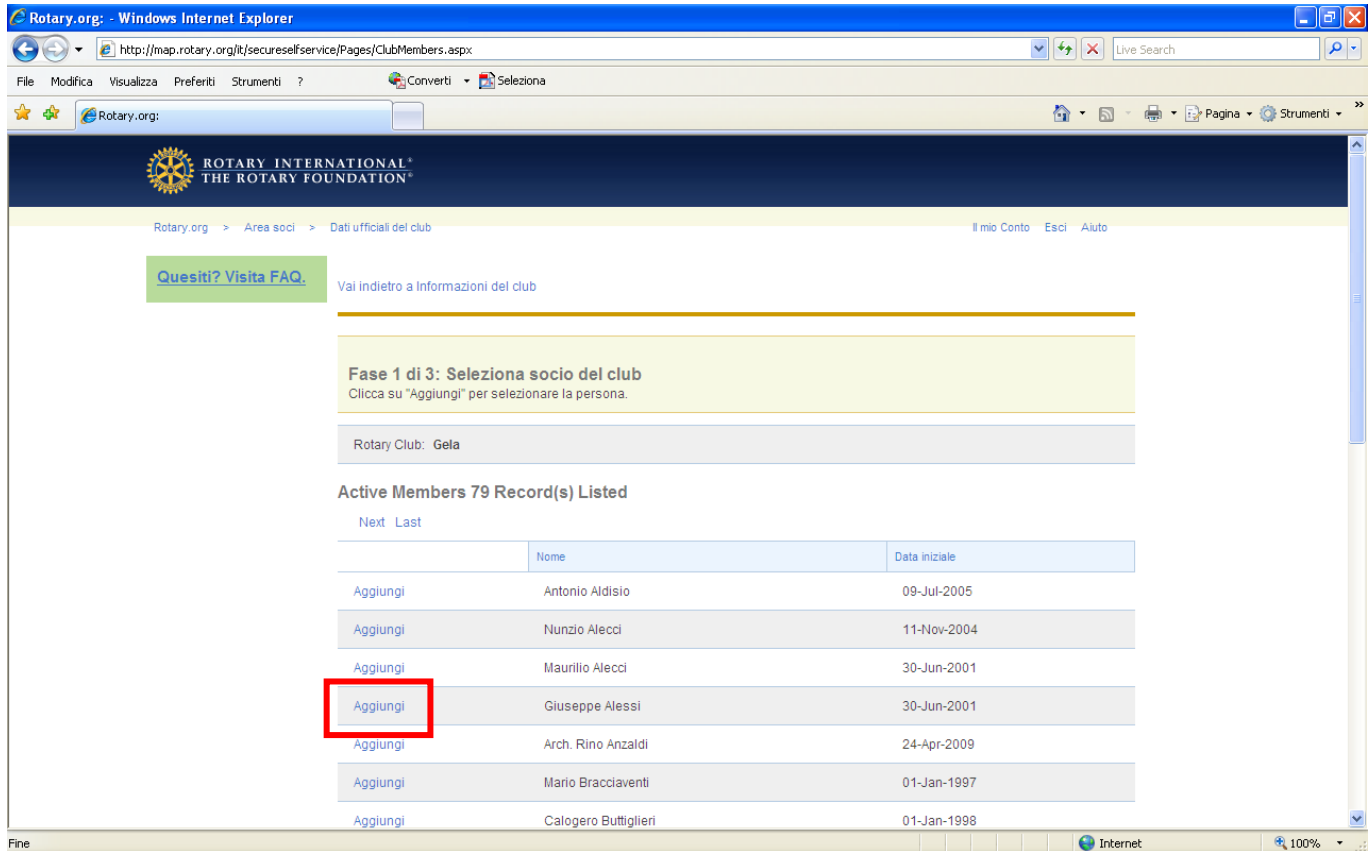

La successiva scelta è tra Dirigente Attuale o Dirigente entrante, scegliamo, ad esempio, Dirigente Attuale

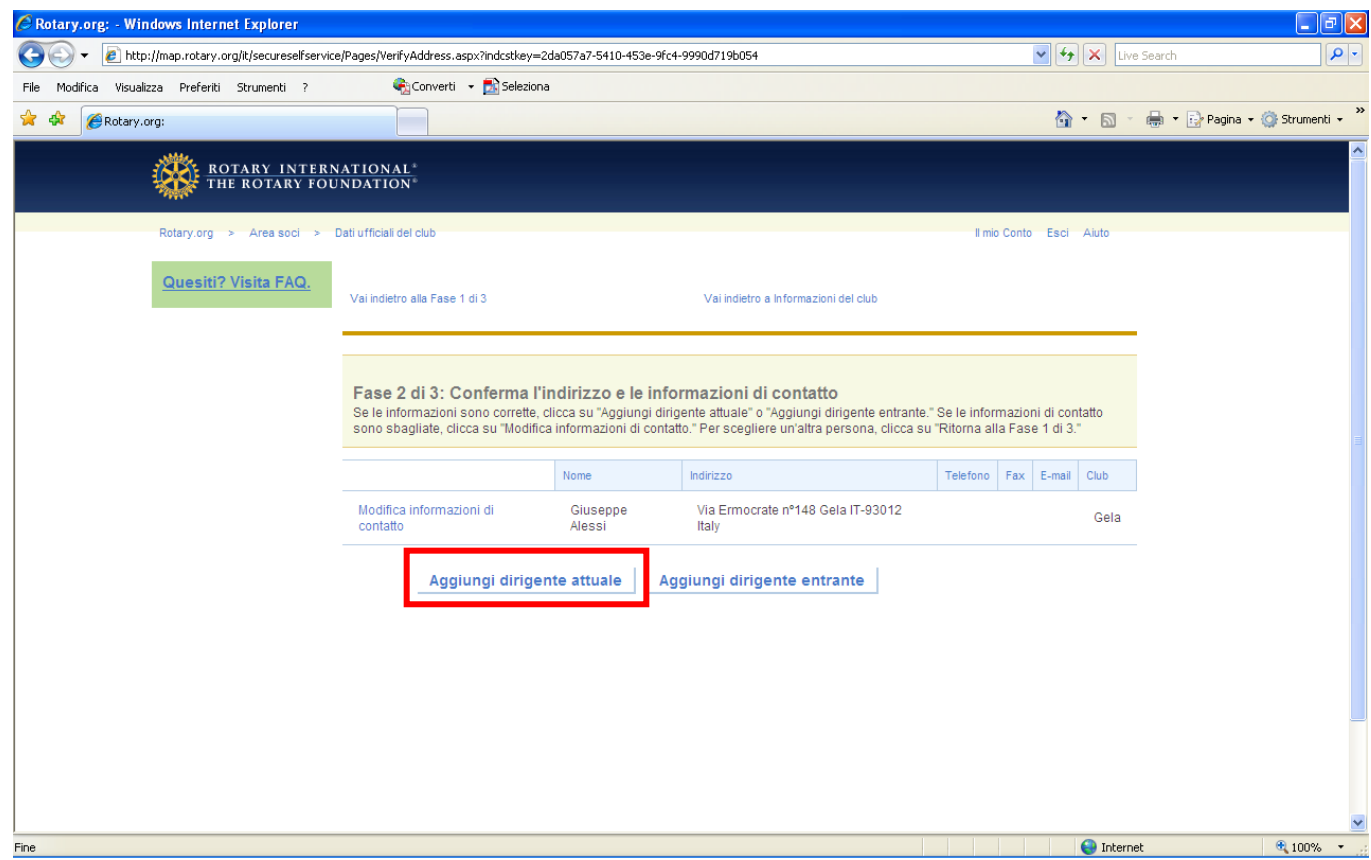

L'applicativo ci propone solo le cariche attualmente non ricoperte, selezioniamo quella di nostro interesse, attiviamo le date di inizio e fine mandato e confermiamo con Invia

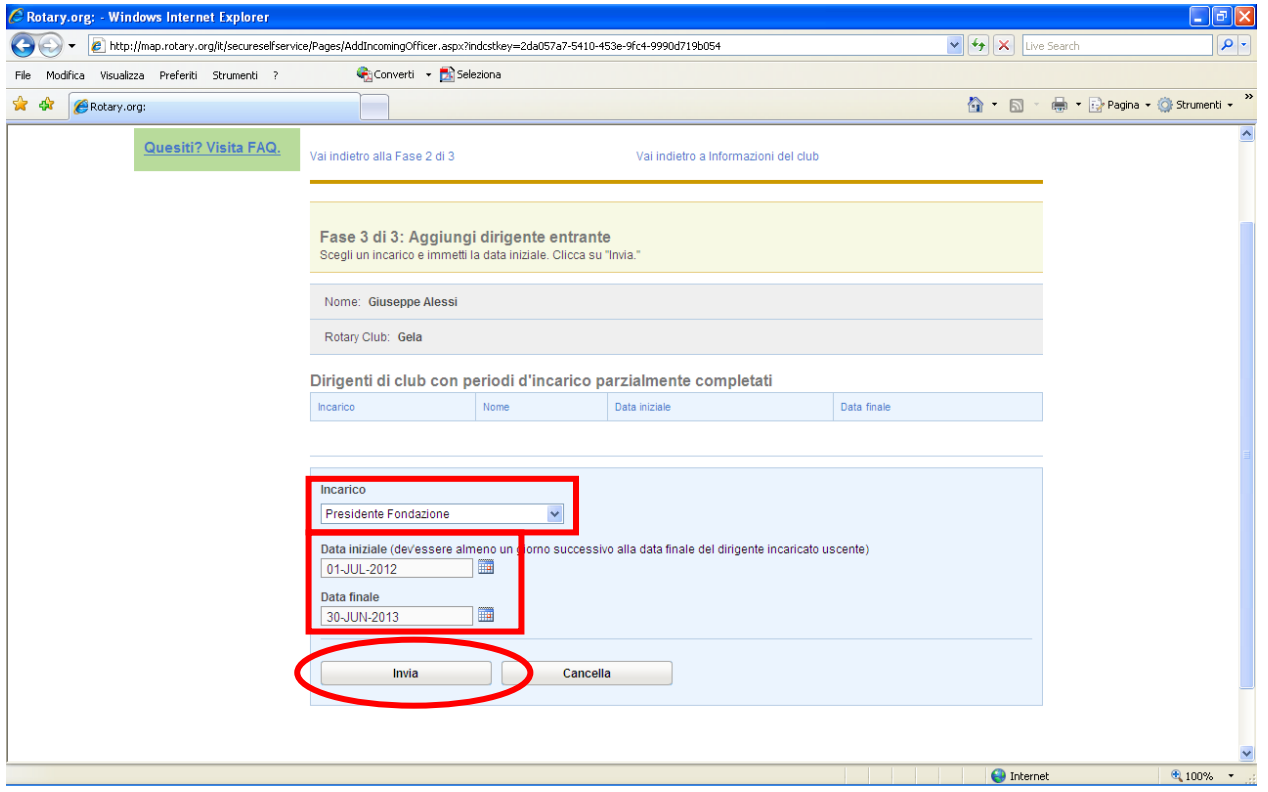

NOTA: Se abbiamo necessità di cambiare un Dirigente, nelle elenco precedente va cancellato e poi selezionando il nuovo socio, gli viene assegnata la carica resa disponibile.

Torniamo al menù principale, selezionando Area Soci

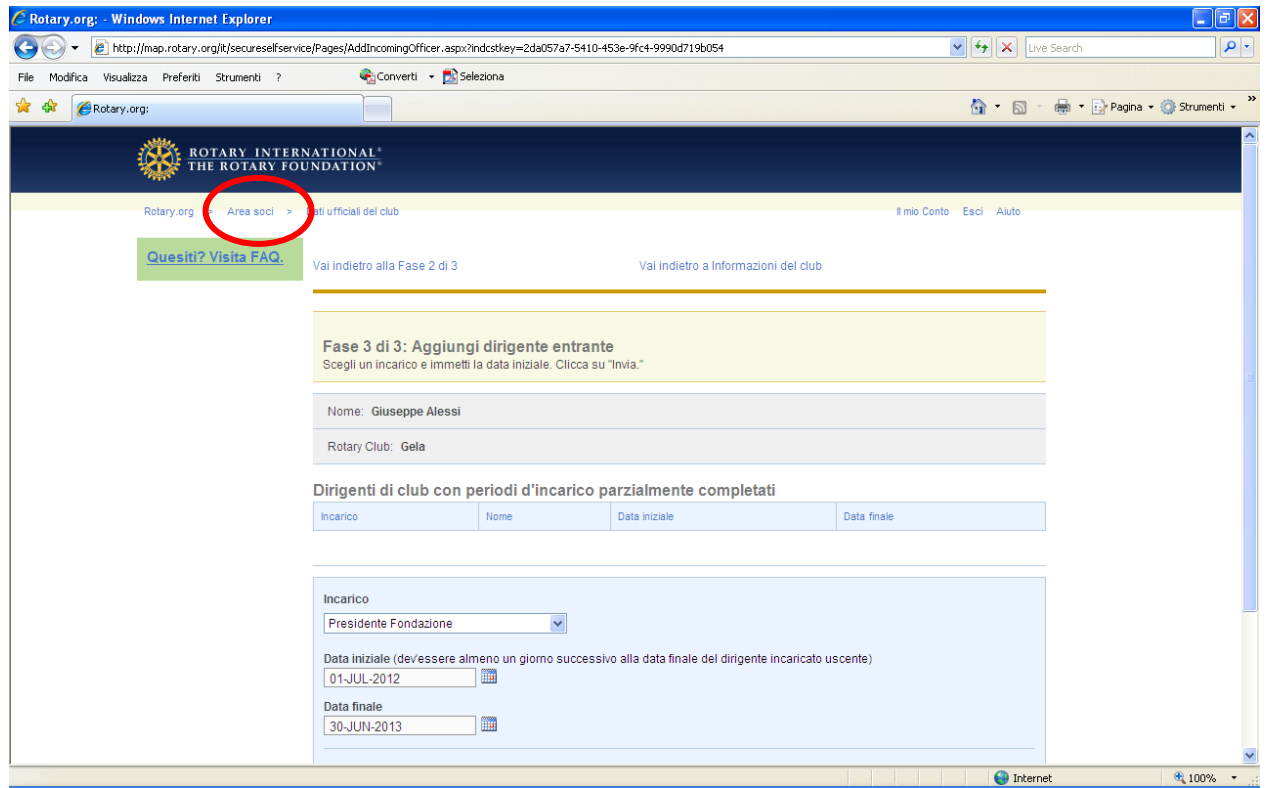

#### Verifichiamo adesso come si aggiorna l'effettivo. Selezioniamo l'apposita voce

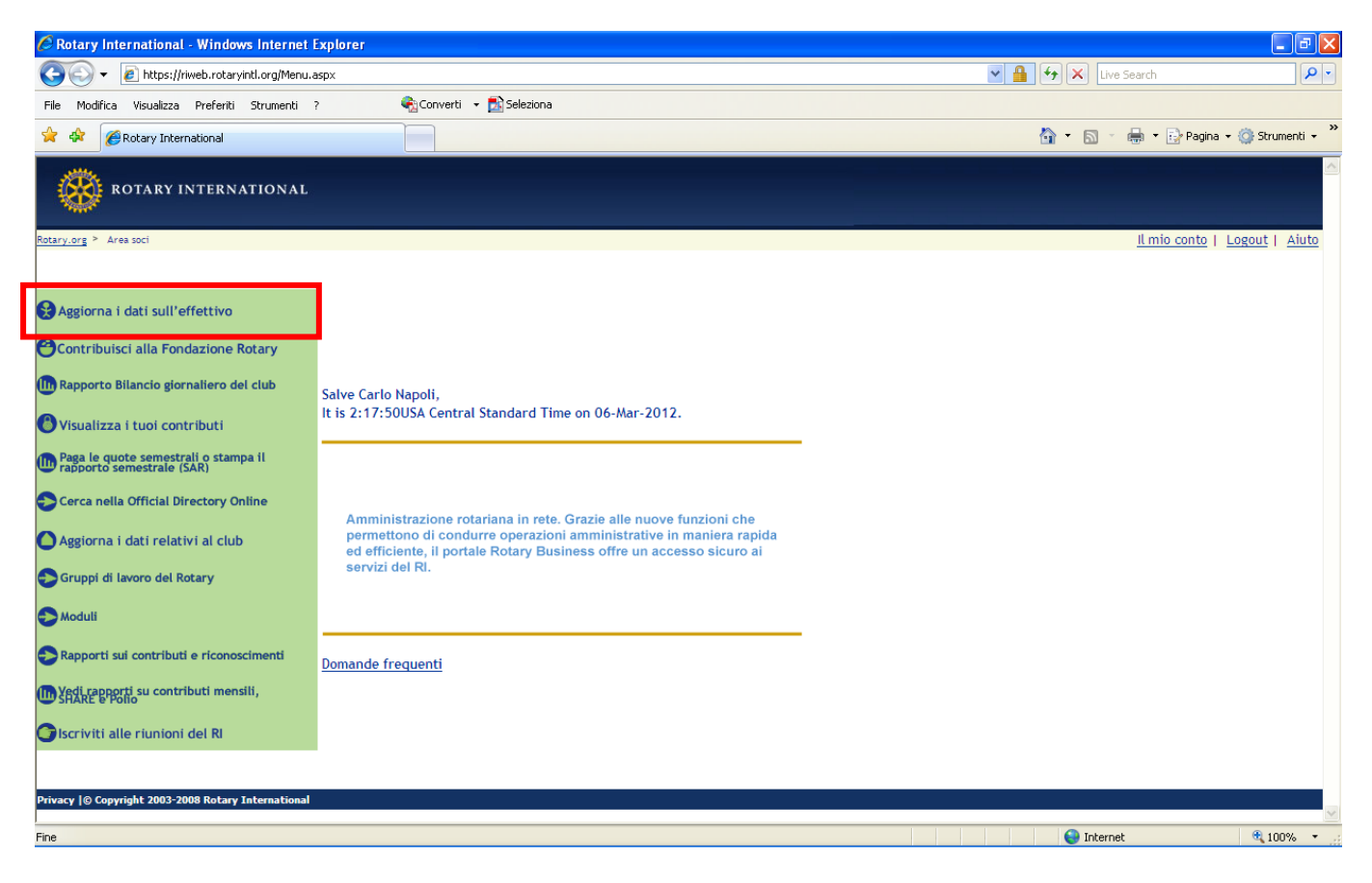

#### Ecco la pagina che si presenta

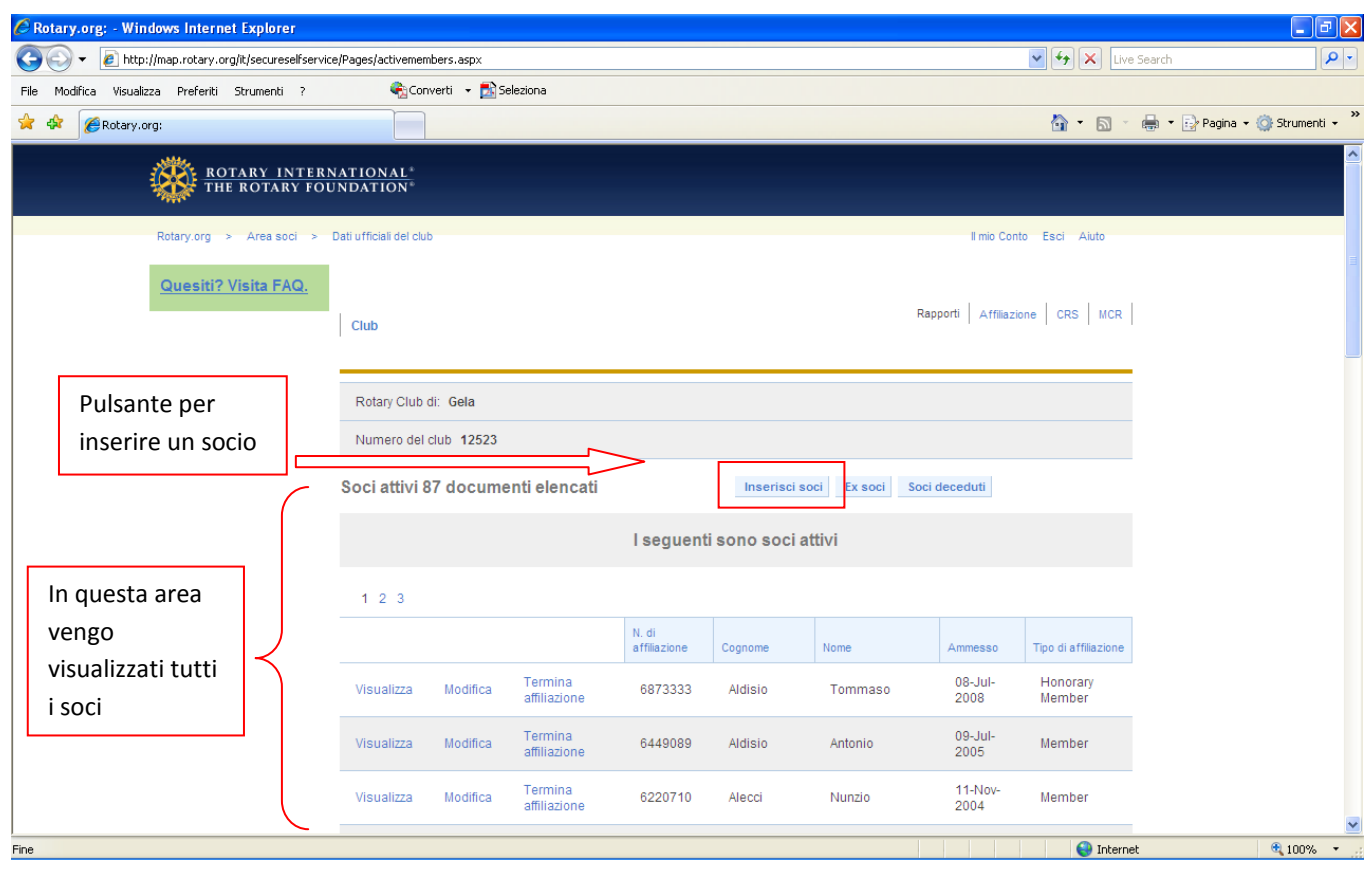

### Per verificare i dati di un socio, selezioniamo Visualizza

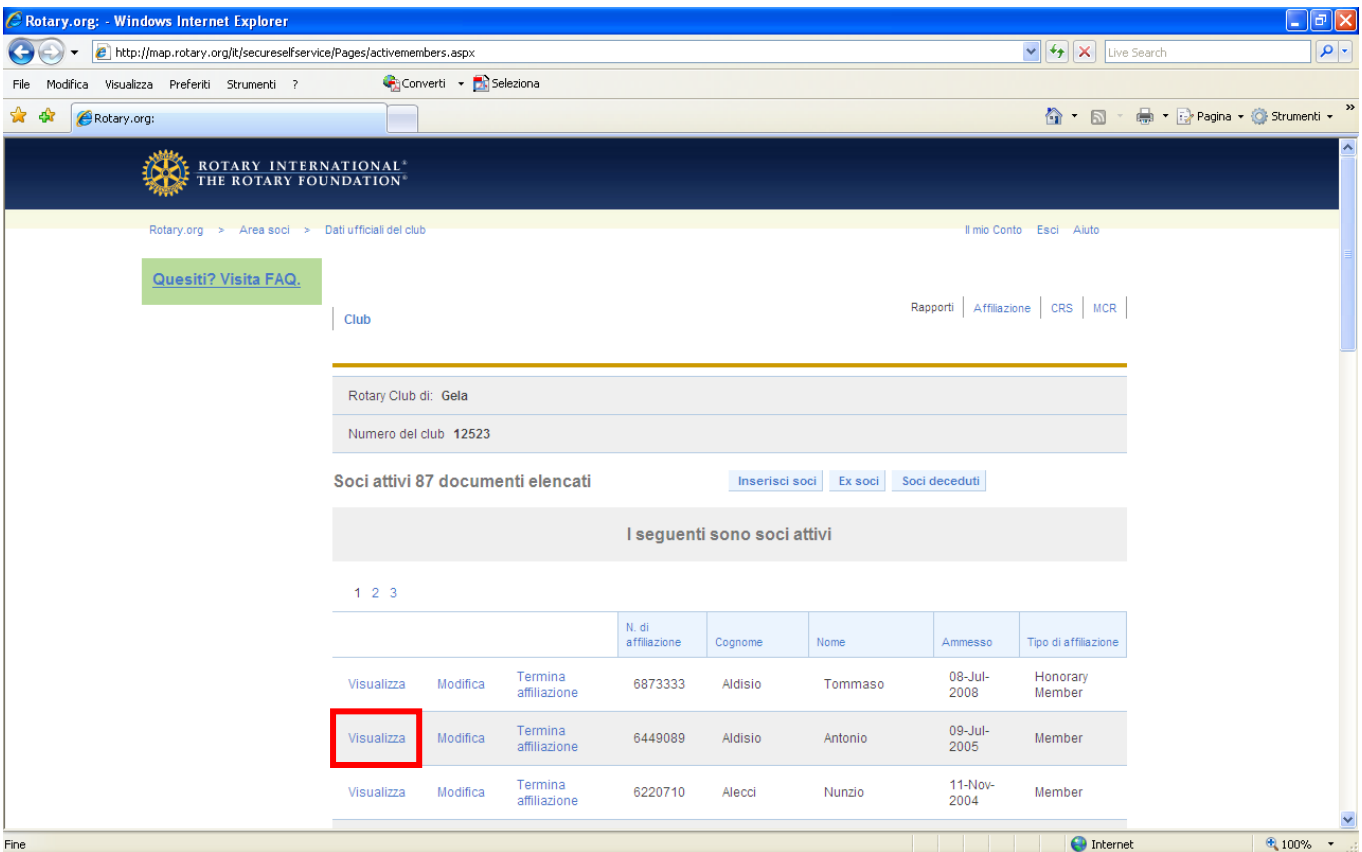

Vendono visualizzati i dati del socio, per vedere indirizzo, telefono, email, ecc., selezionare Coordinate

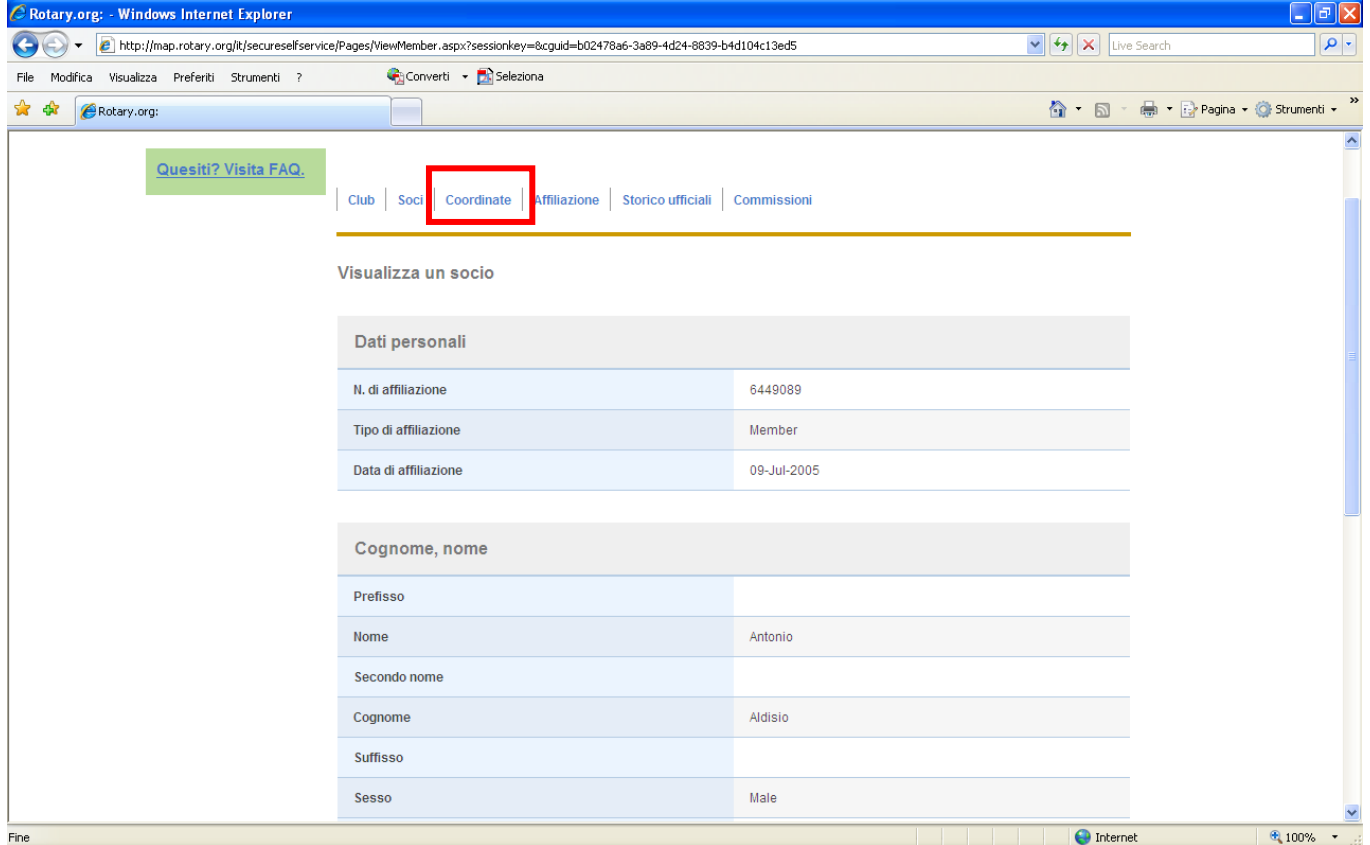

Per modificare/aggiornare i dati di un socio, scegliere Modifica

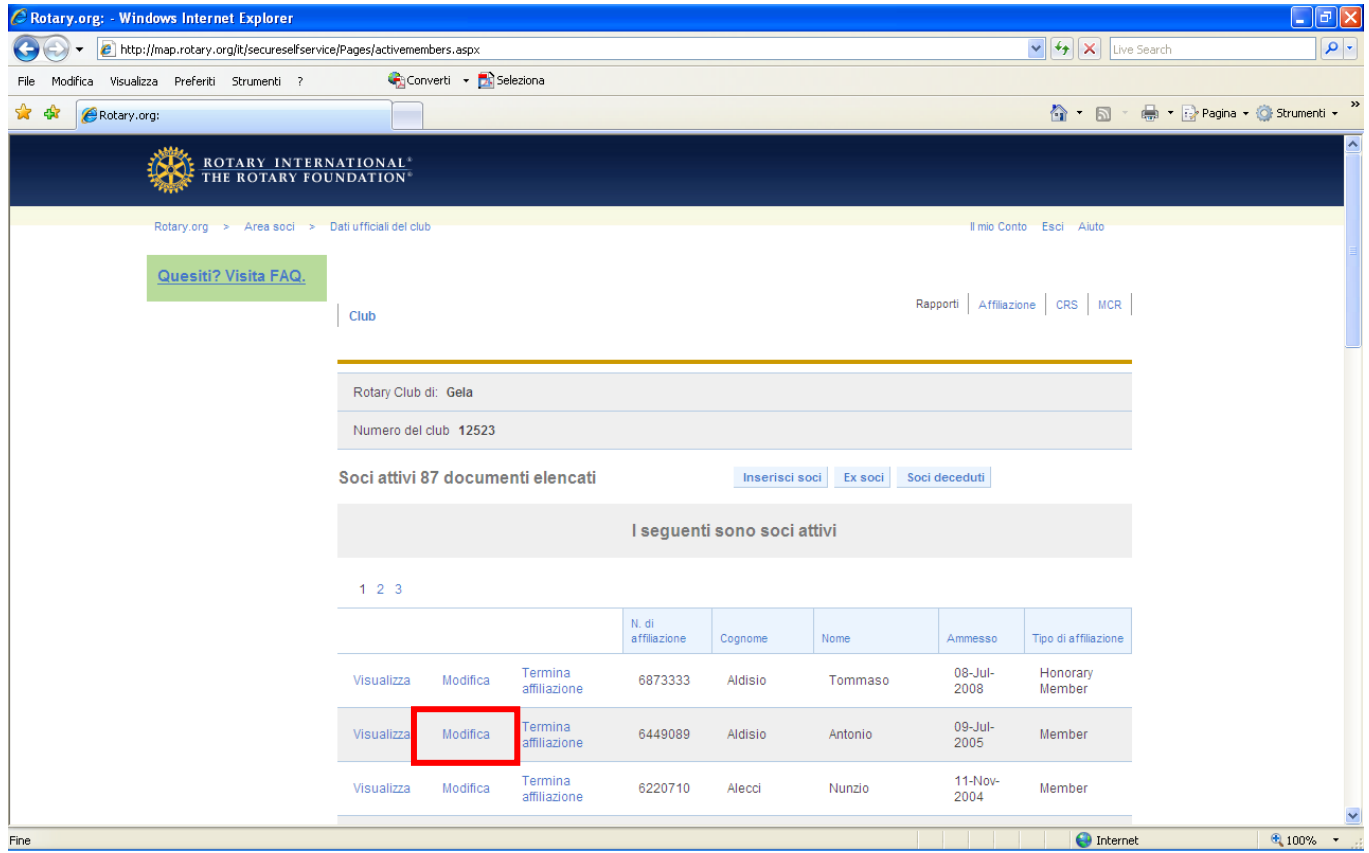

Per eventualmente modificare i dati come indirizzo, telefono, ecc., selezionare Coordinate

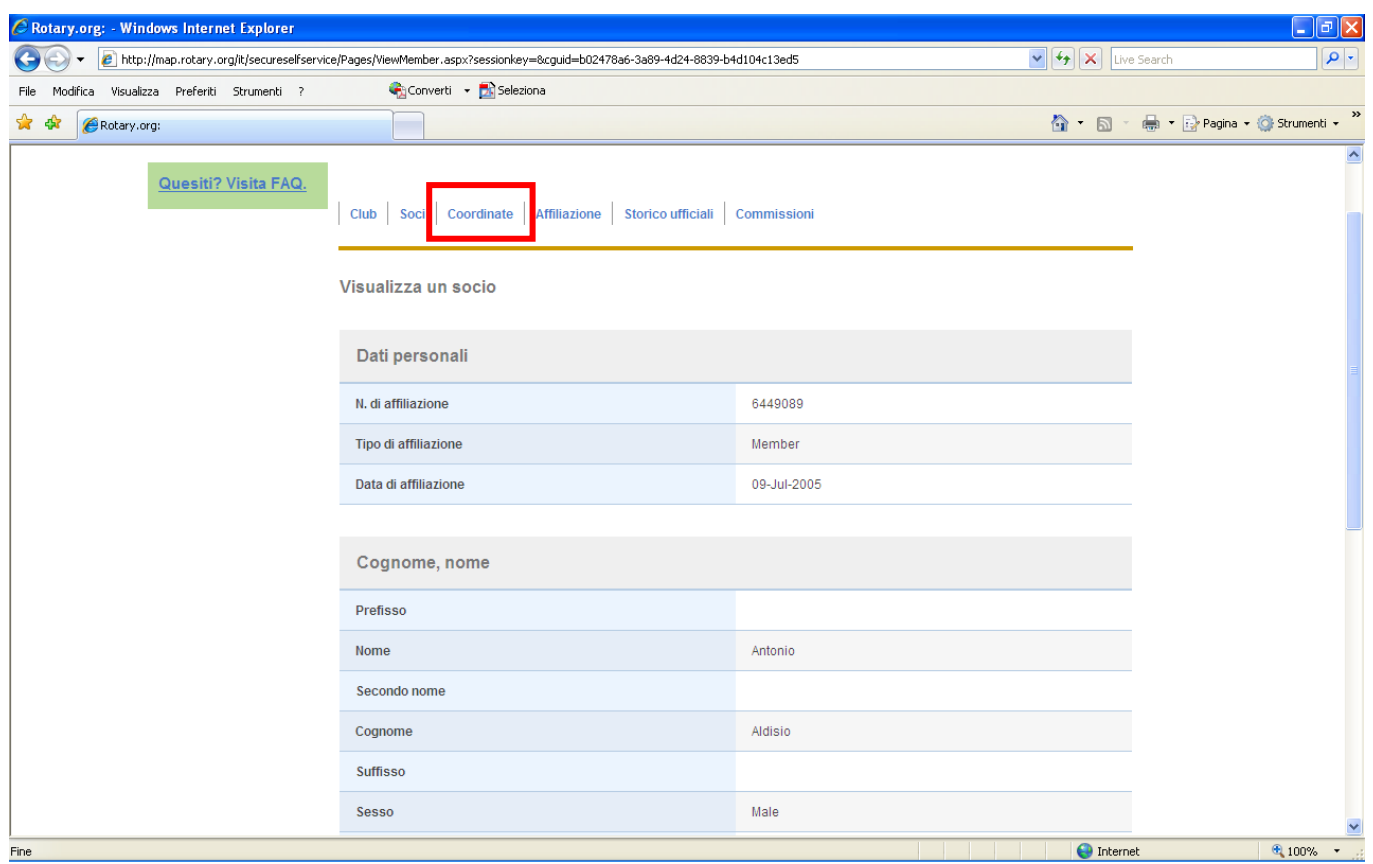

Compare la maschera coordinate, se vogliamo aggiungere il telefono, selezionare Inserisci

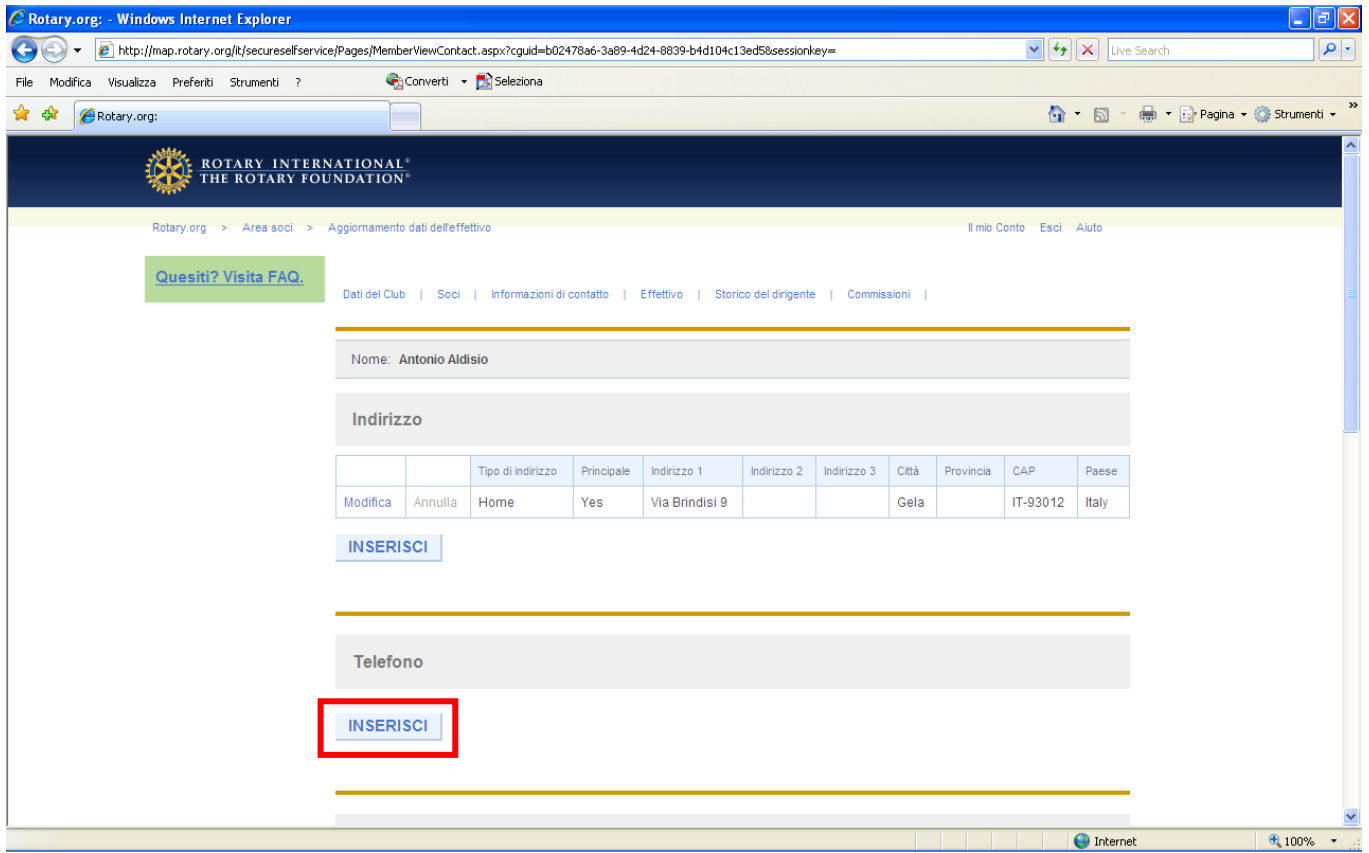

### Inserire i dati voluti e confermare con Salva Modifiche

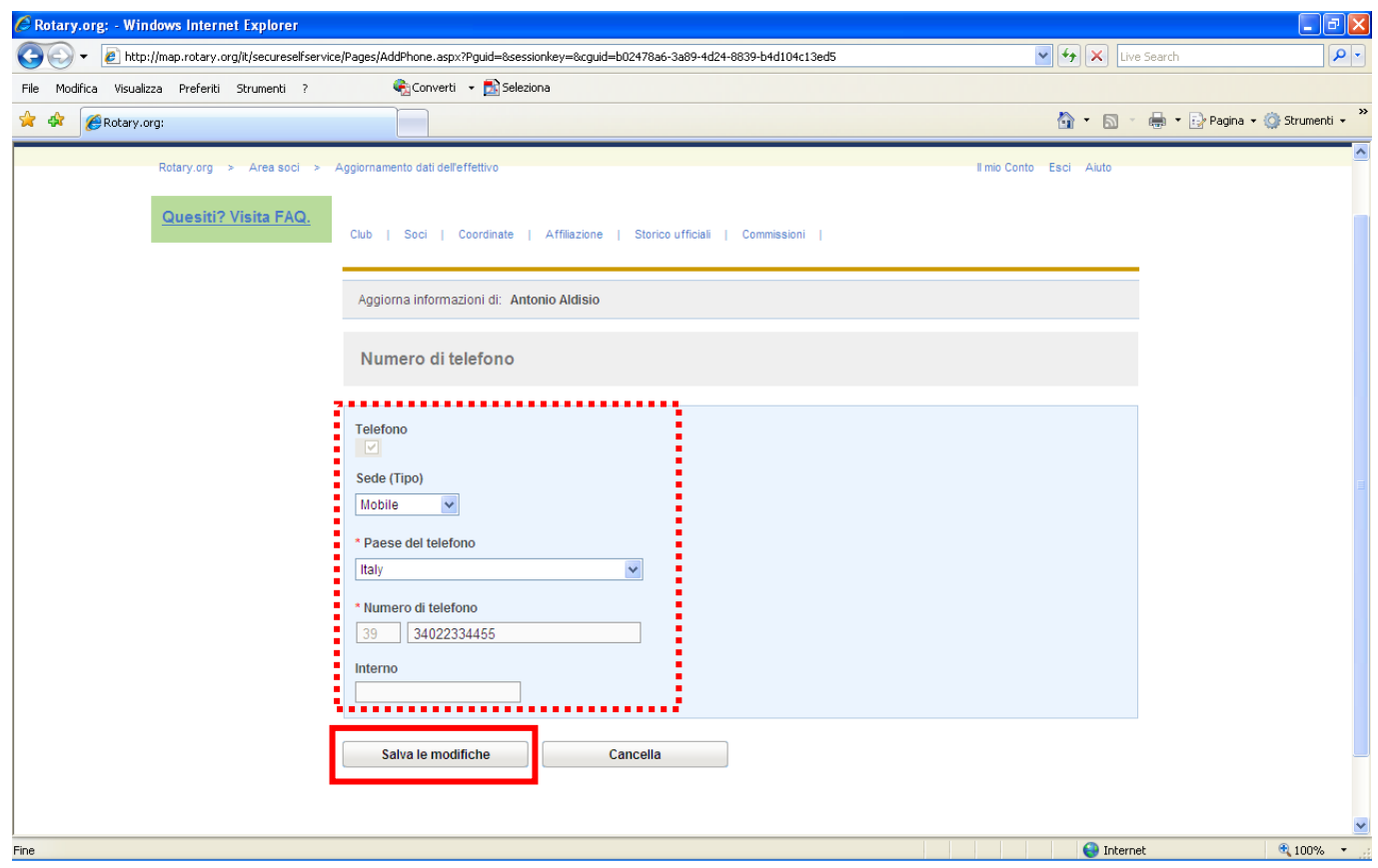

# Per cancellare un socio, selezionare termina affiliazione

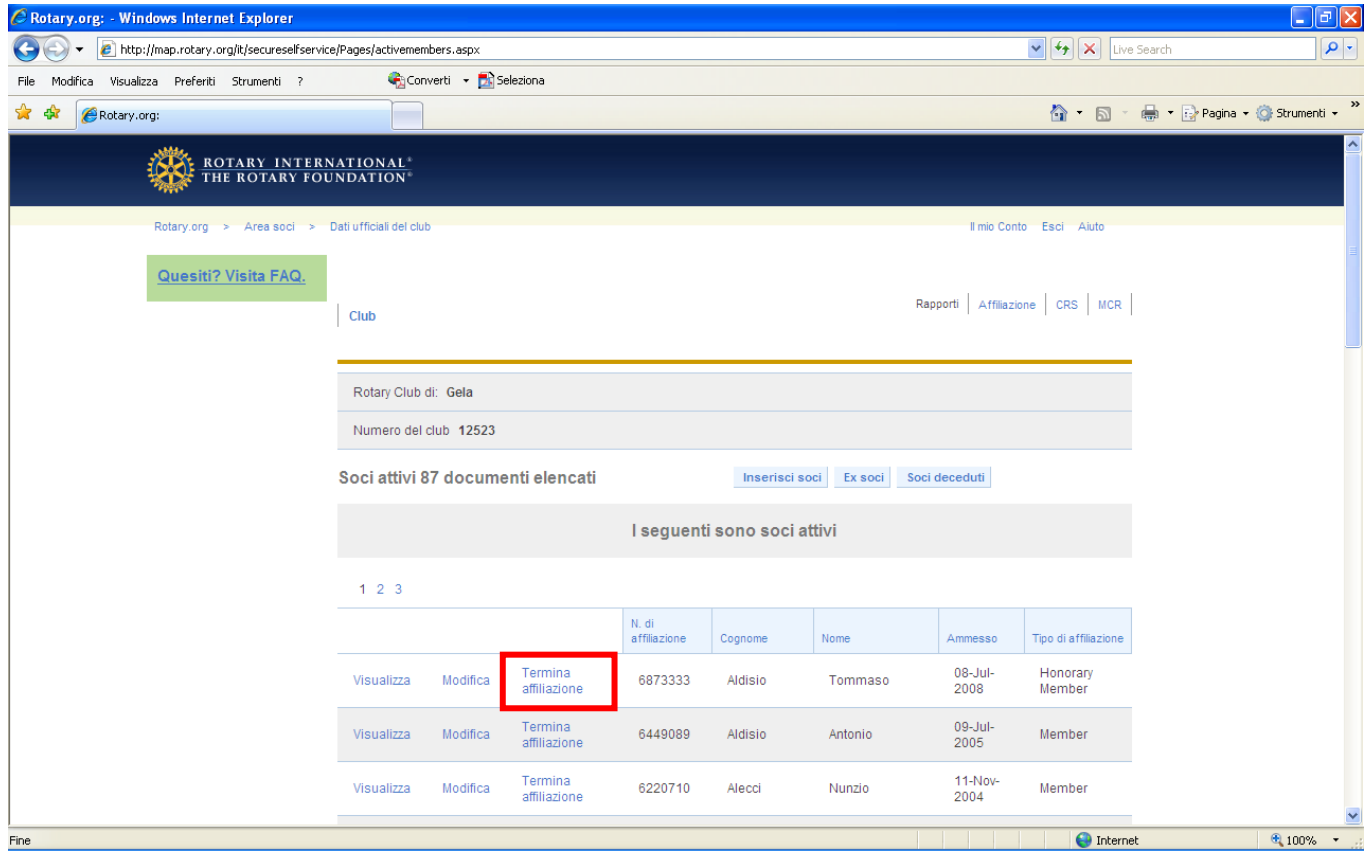

Inserire il motivo, la data e confermare con Termina l'operazione

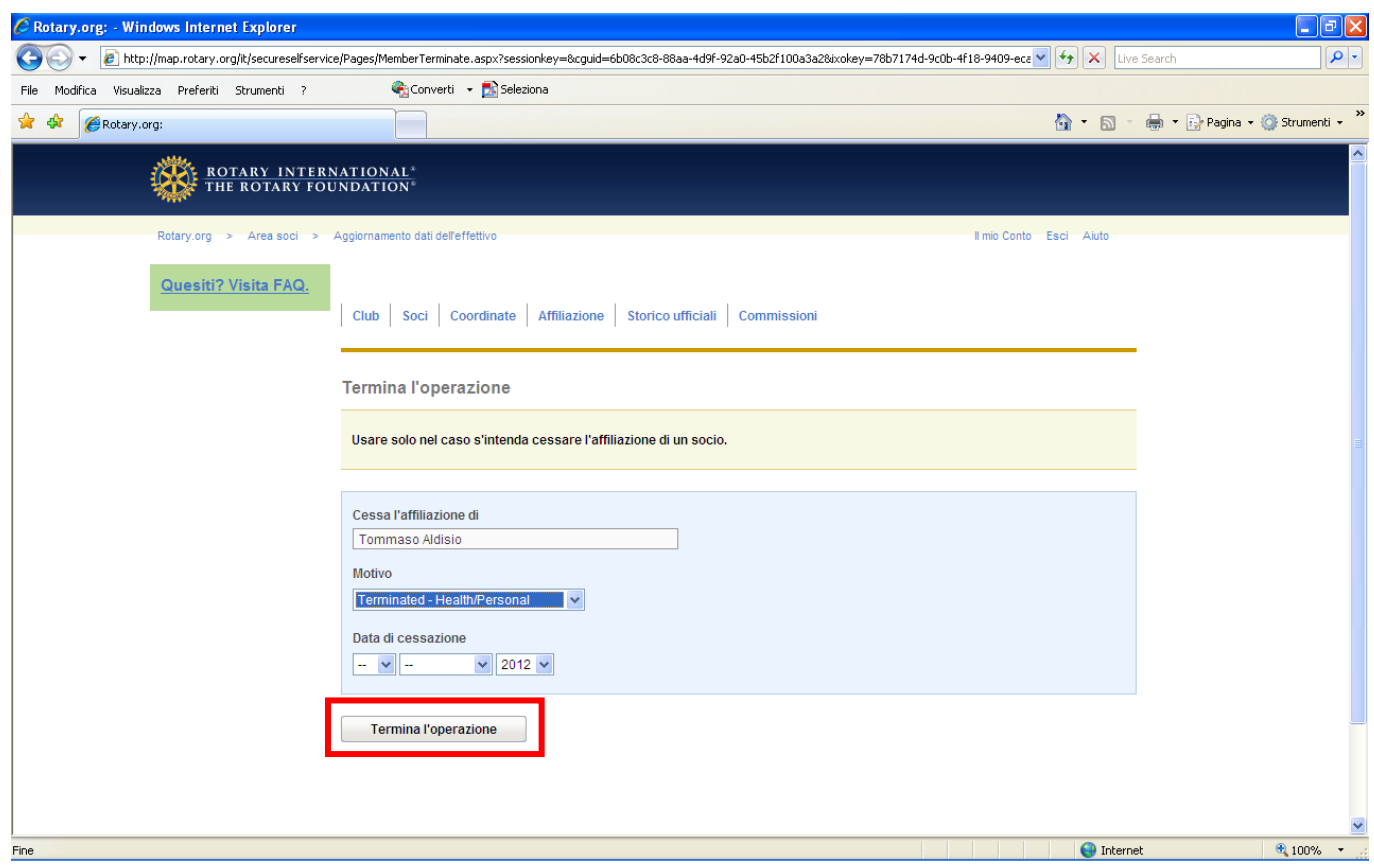

NOTA: Non è possibile terminare l'affiliazione con una data nel futuro

#### Verifichiamo come si inserisce un nuovo socio

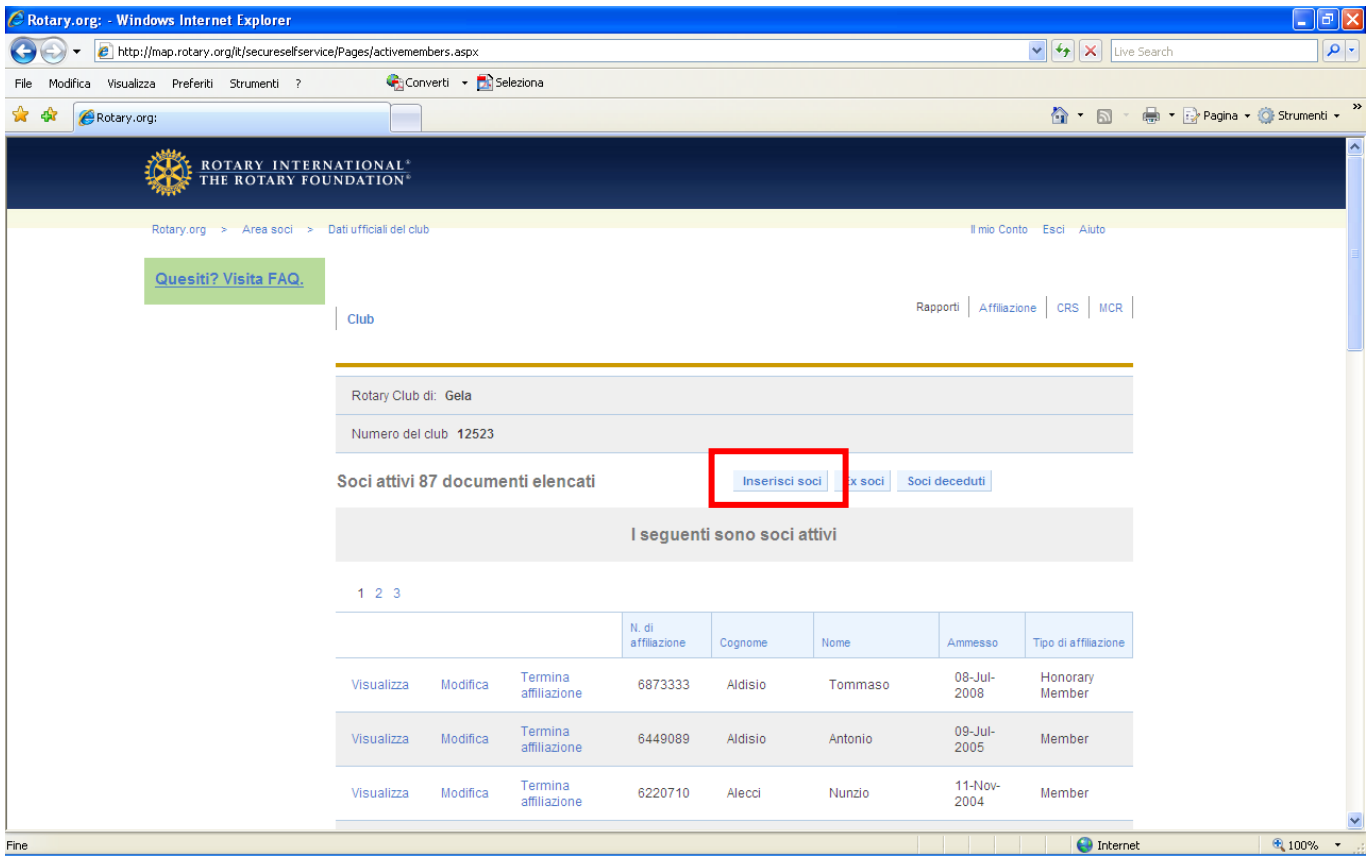

Vengono proposte 2 alternative

Cerca Socio, per effettuare una ricerca preventiva di un nominativo, verificando se è già presente in un altro club

Continua, per attivare il meccanismo di creazione

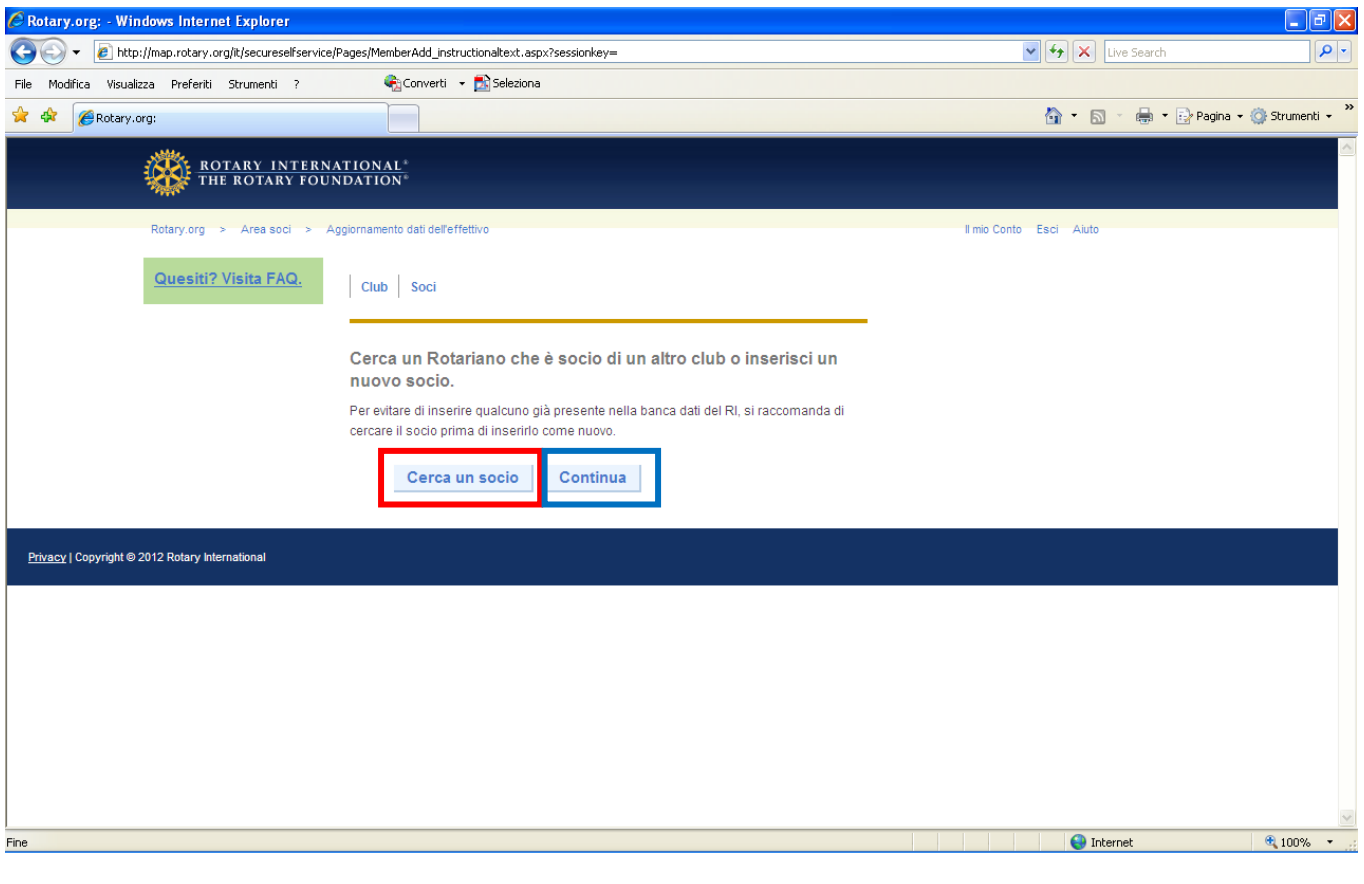

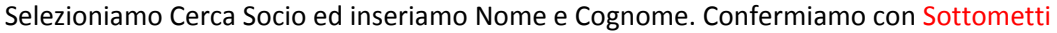

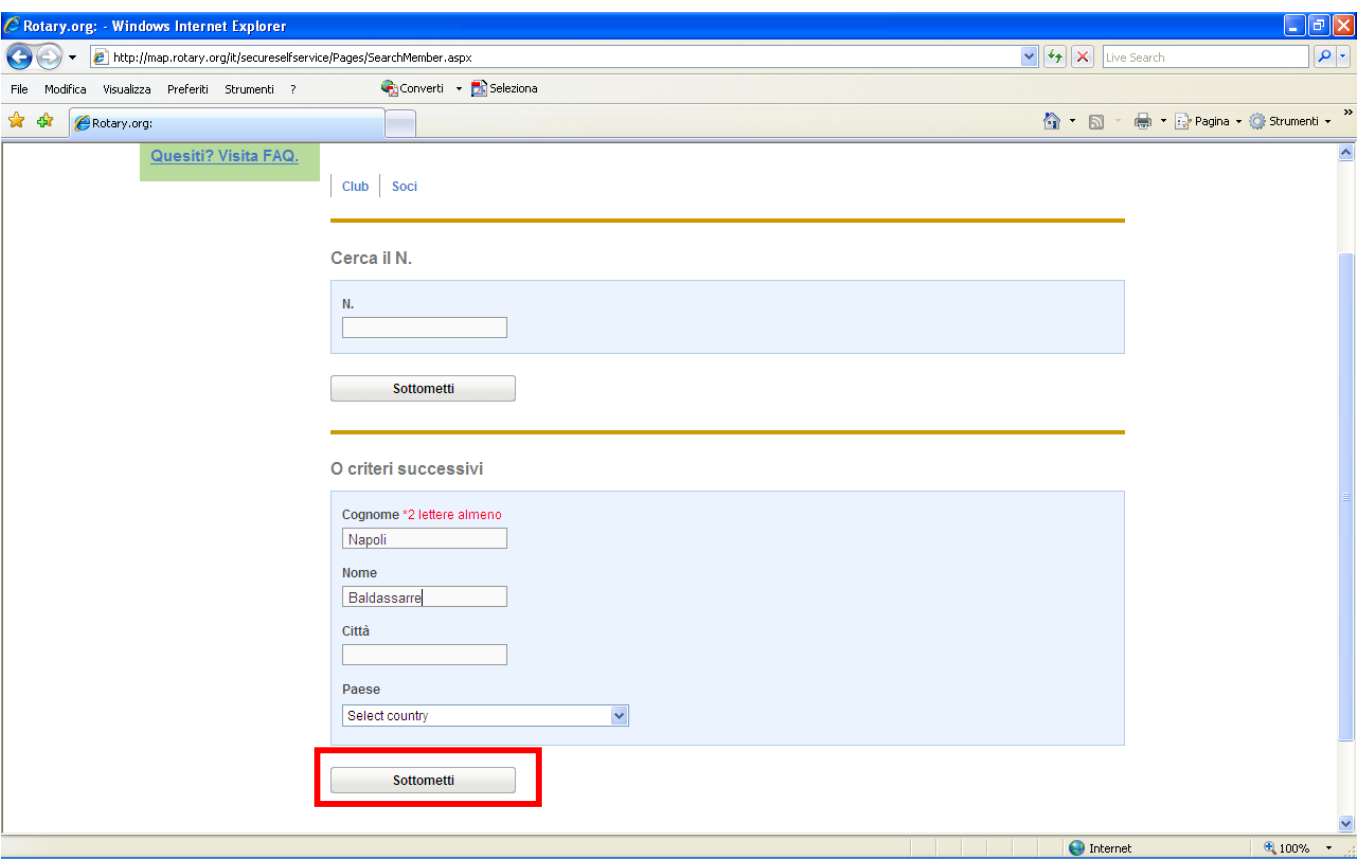

Se il risultato da come responso "Nessun risultato" il socio non esiste e possiamo procedere all'inserimento, se invece esiste (viene indicato anche il club) possiamo fare delle analisi, ad esempio accertare che si tratta di omonimia o che nel precedente club non è stato cancellato (ad esempio in ragione di un trasferimento)

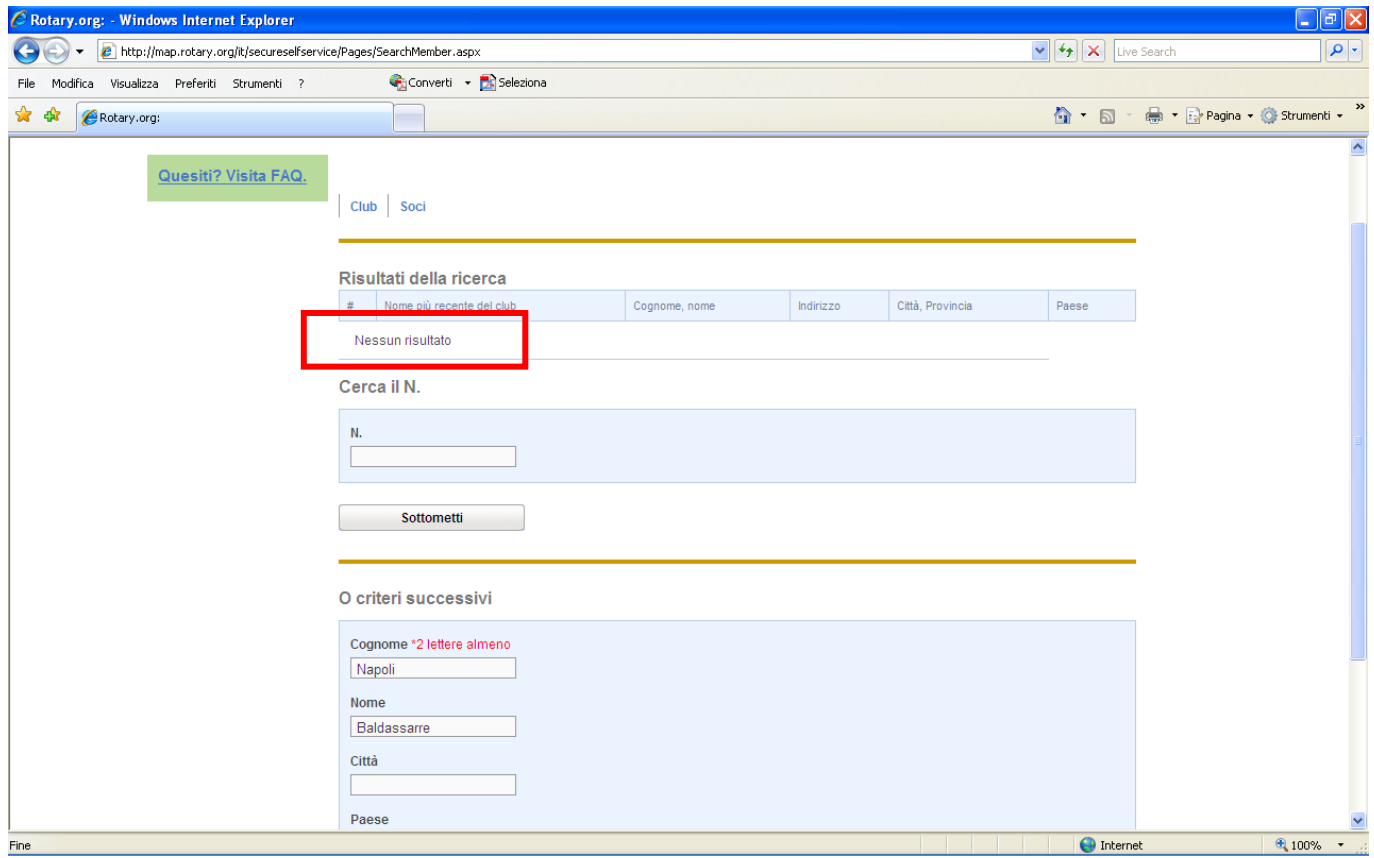

### Procediamo all'iscrizione del socio, selezionando Continua

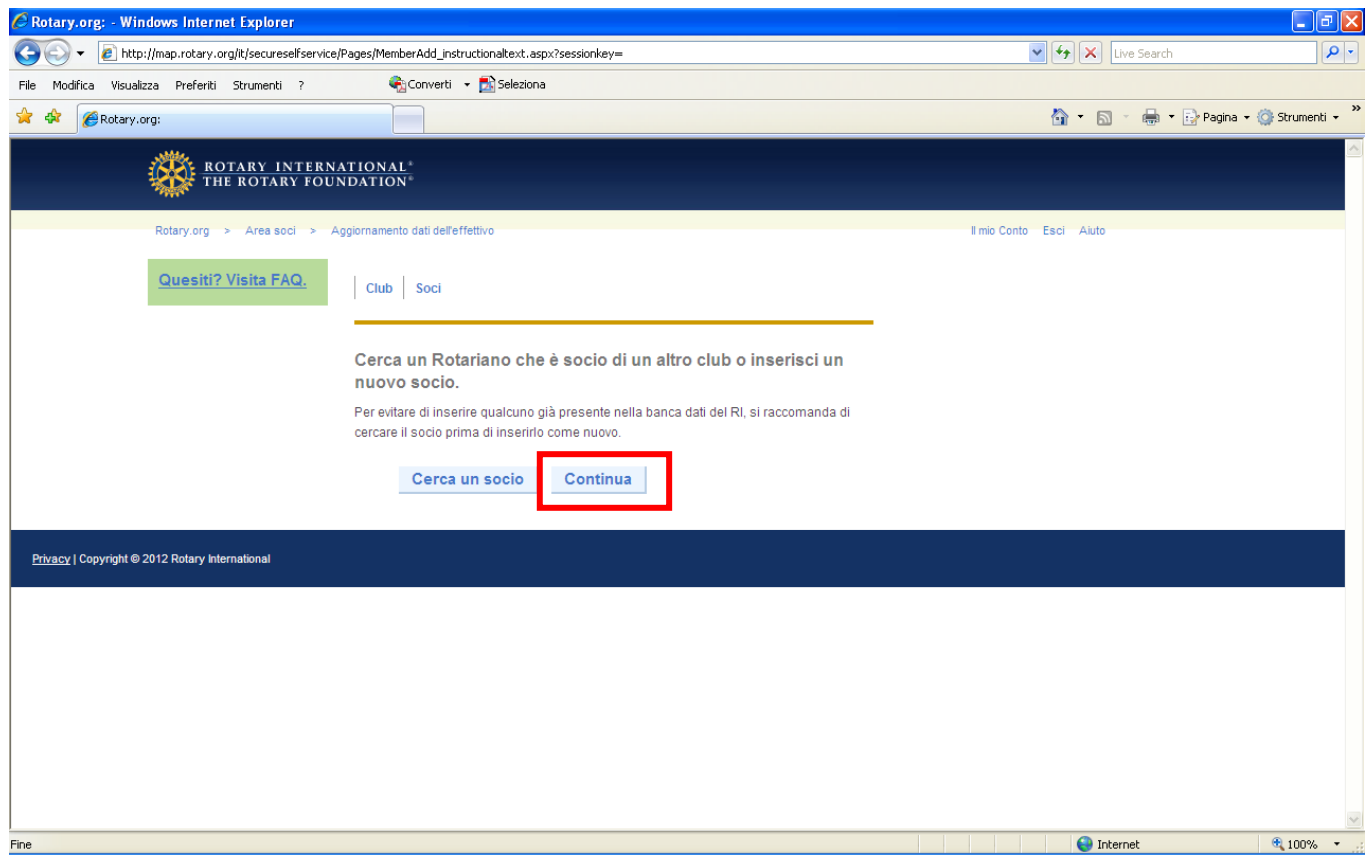

Il form va compilato, i campi rossi sono obbligatori

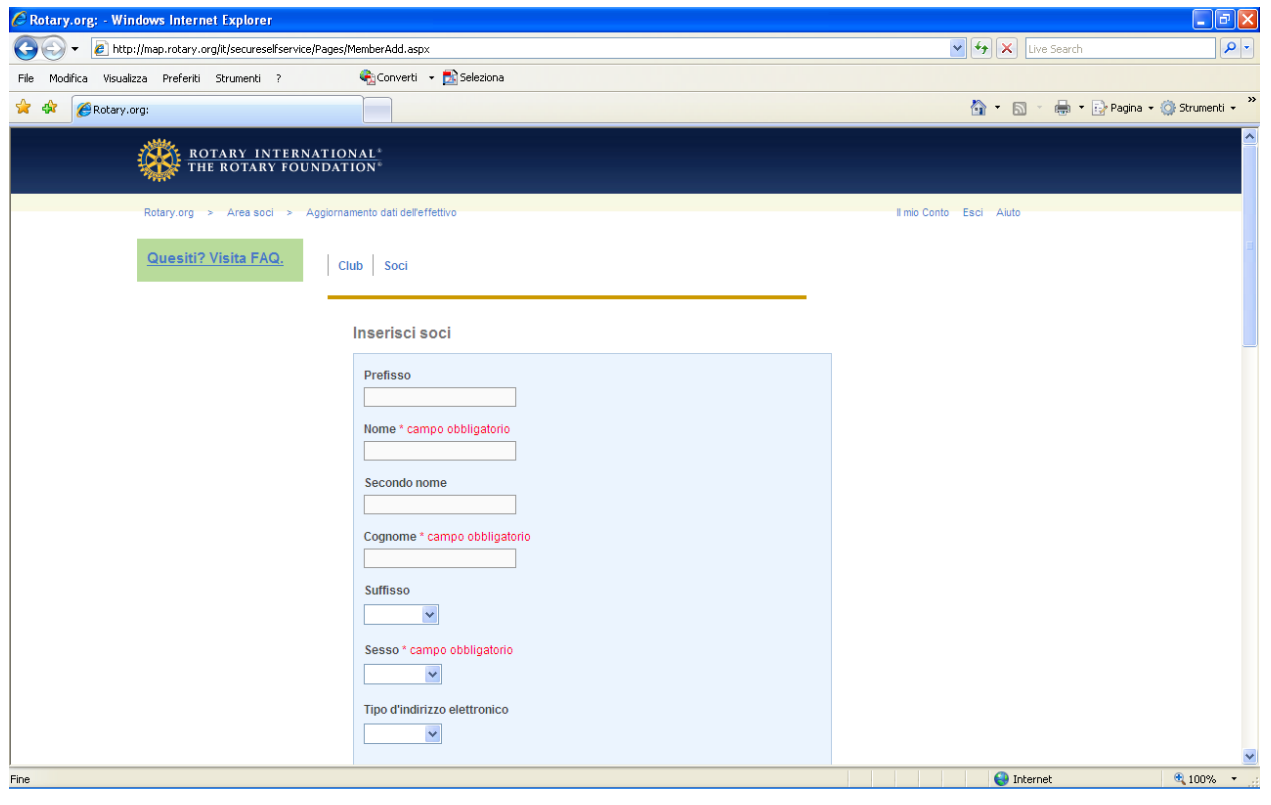

…continua

Al termine della compilazione, confermiamo con Salva

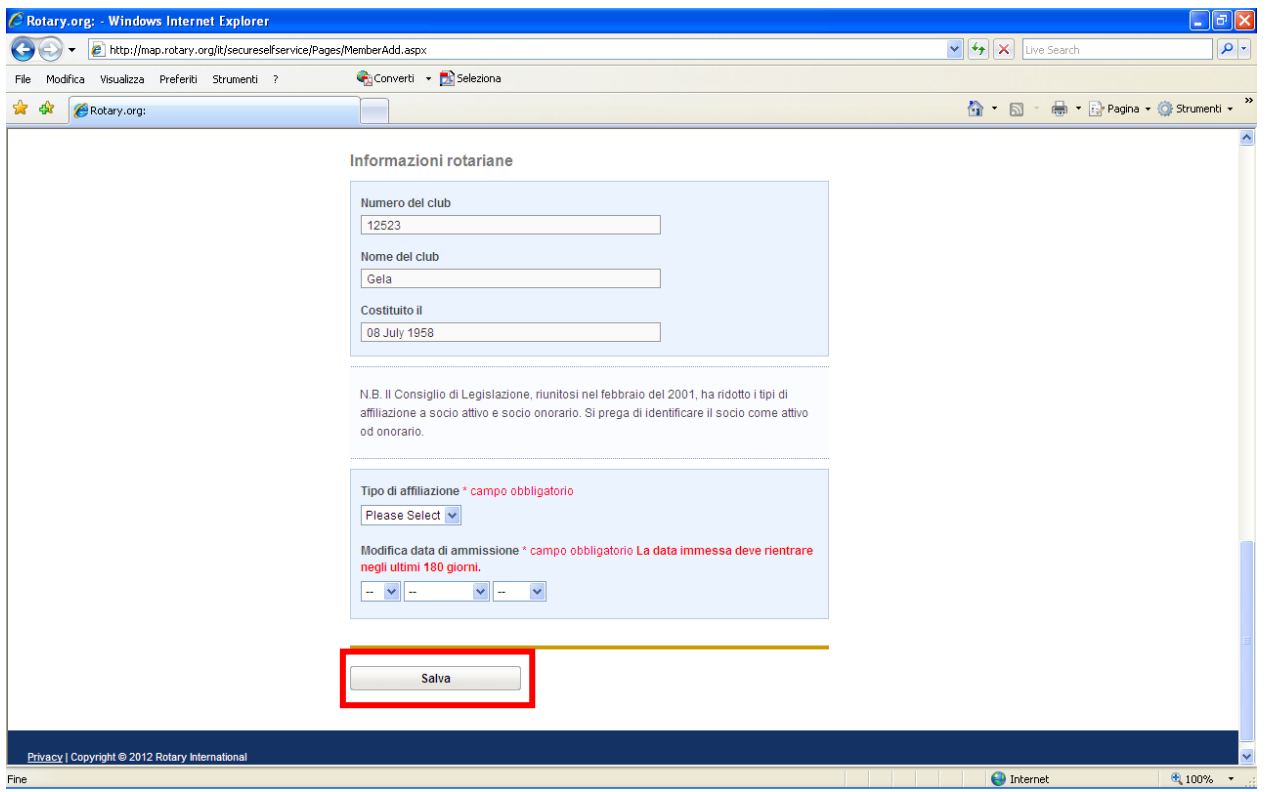

NOTA: come specificato la data di registrazione di un nuovo socio non può essere nel passato oltre 180 giorni e non si può registrare nel futuro

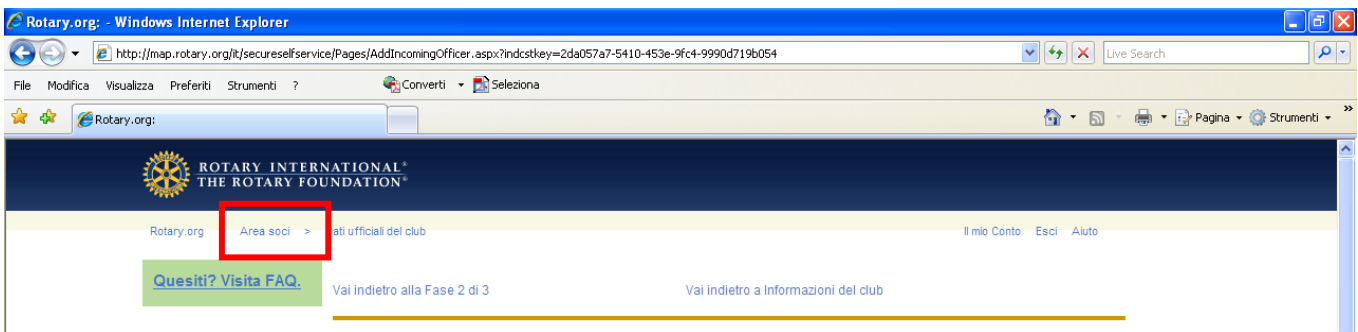

### Torniamo all'area soci, al menù principale

#### Analizziamo i report. Selezioniamo la voce Rapporti sui contributi e riconoscimenti

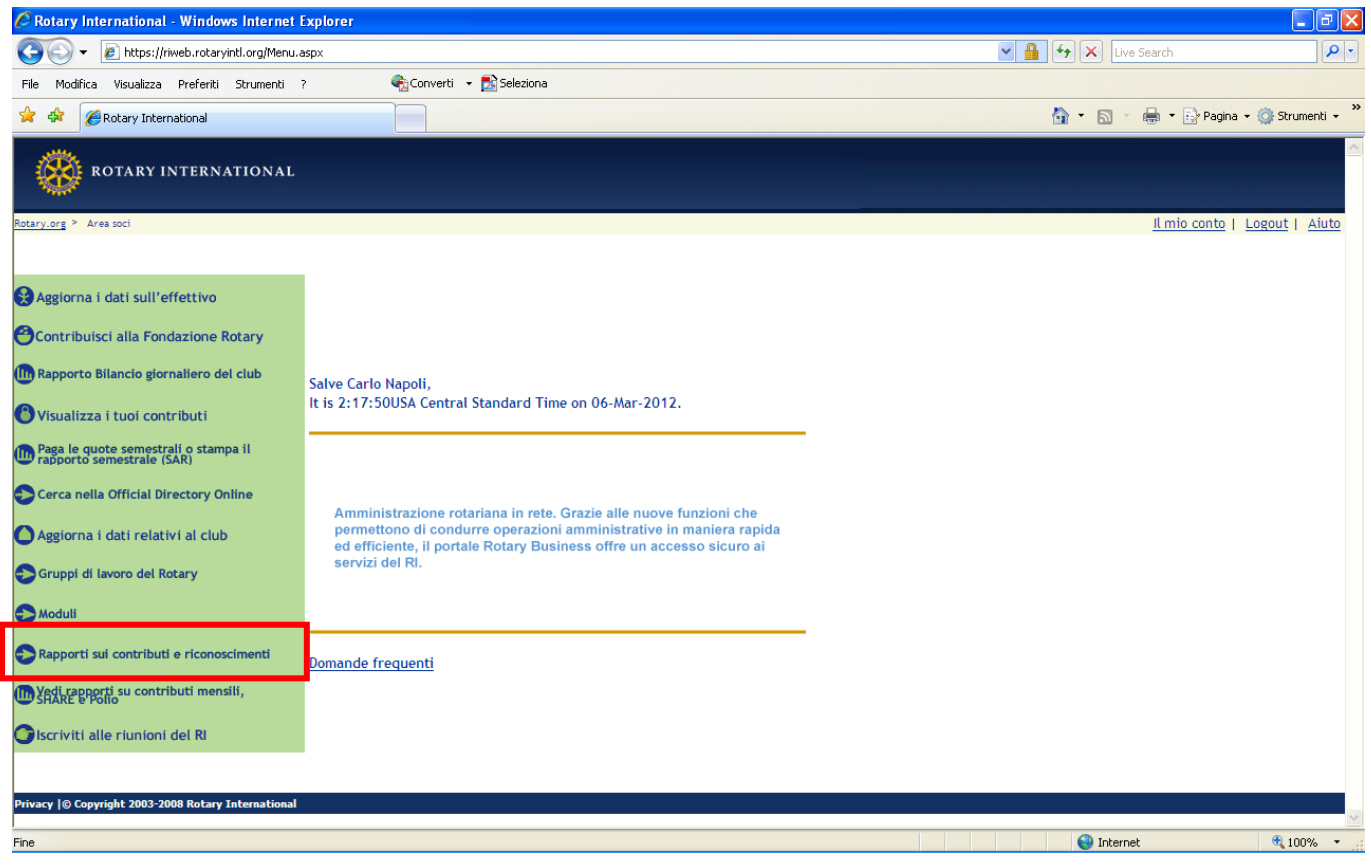

# Nei report del Club, selezioniamo Club Recognition Summary

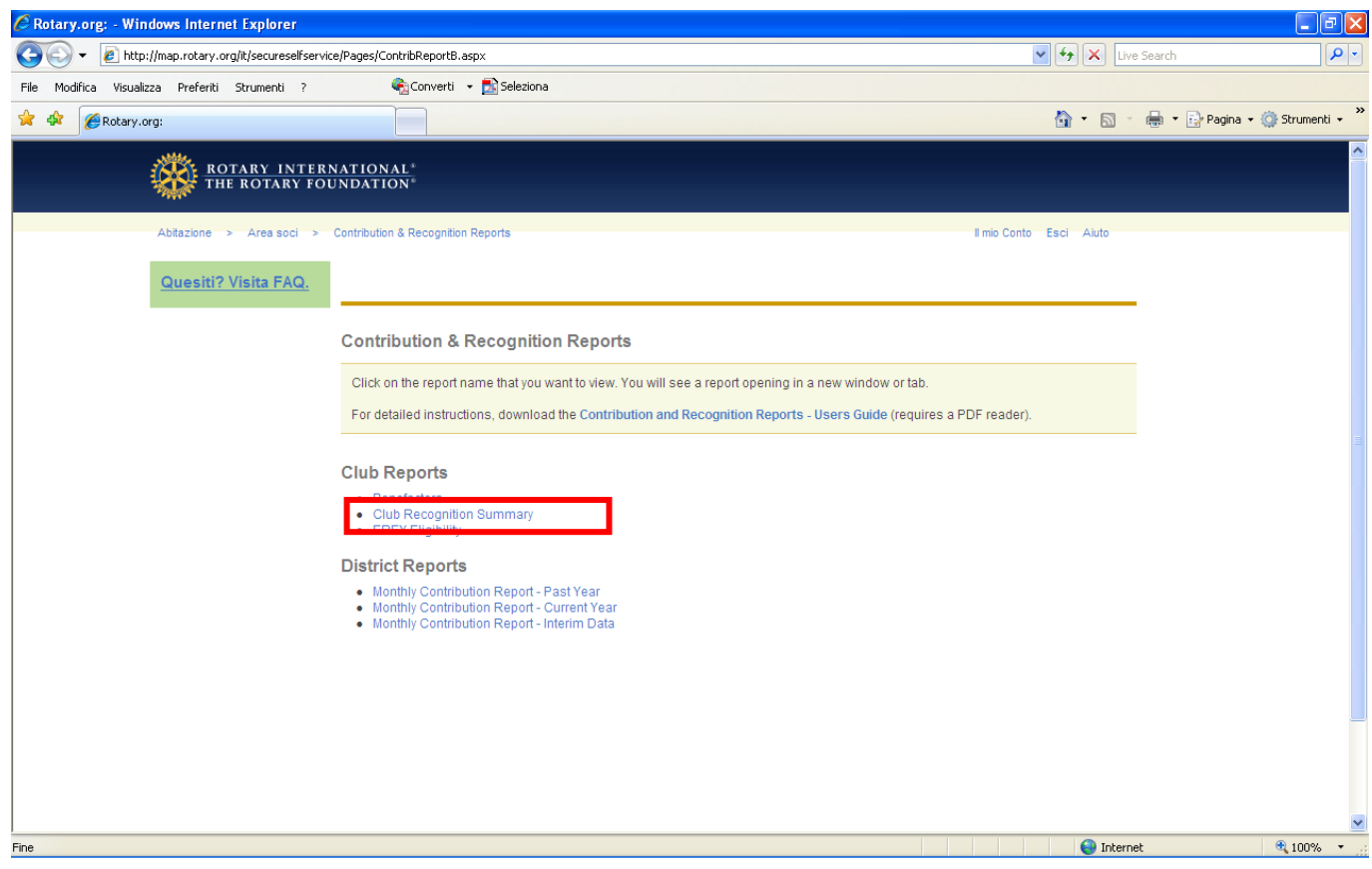

Viene visualizzata la scheda del club, con le informazioni richieste.

E' possibile vedere i versamenti dei singoli soci, i loro PHF, la disponibilità del club come versamenti alla Rotary Foundation

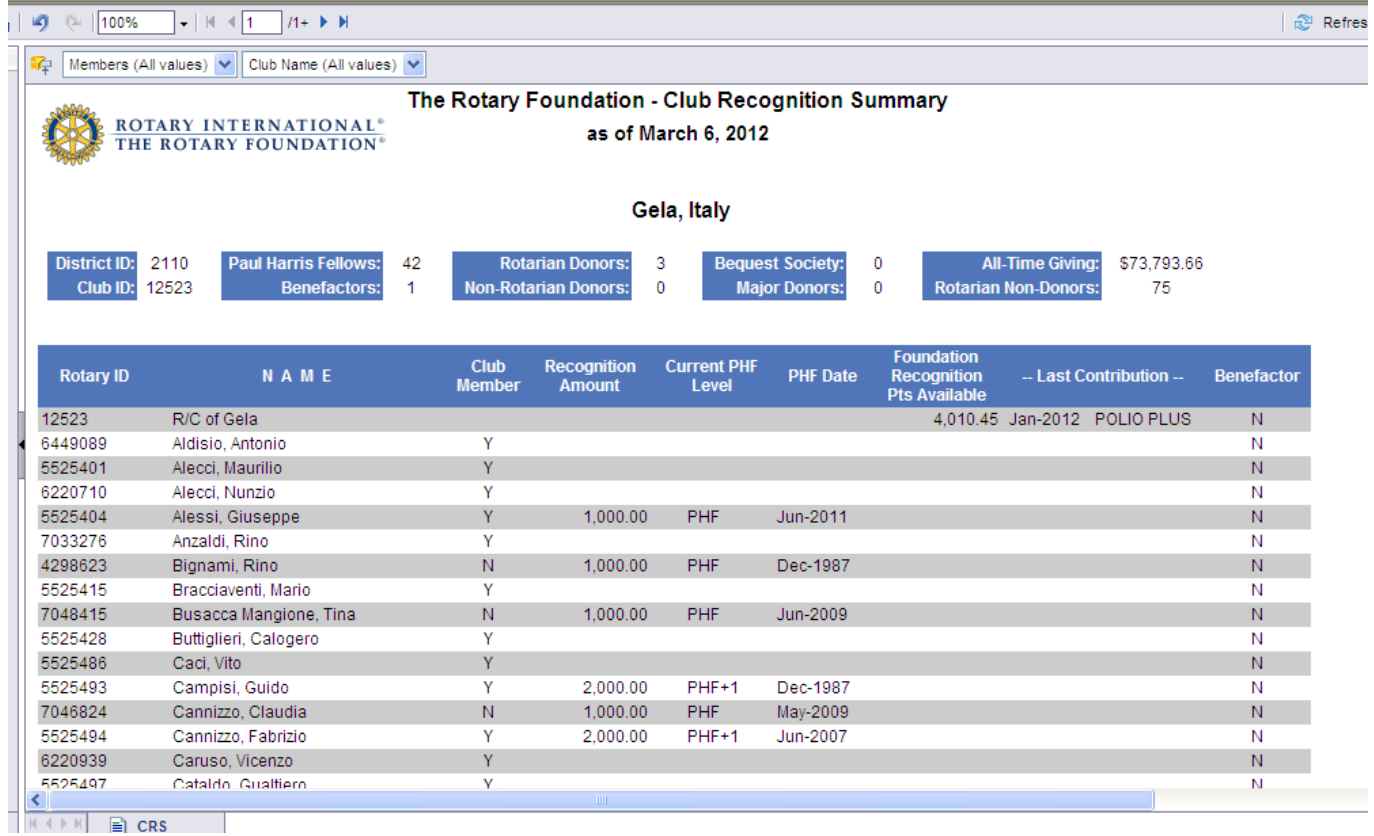

Andiamo ad analizzare i report a livello di distretto, selezioniamo Monthly Contribution Report- Current year

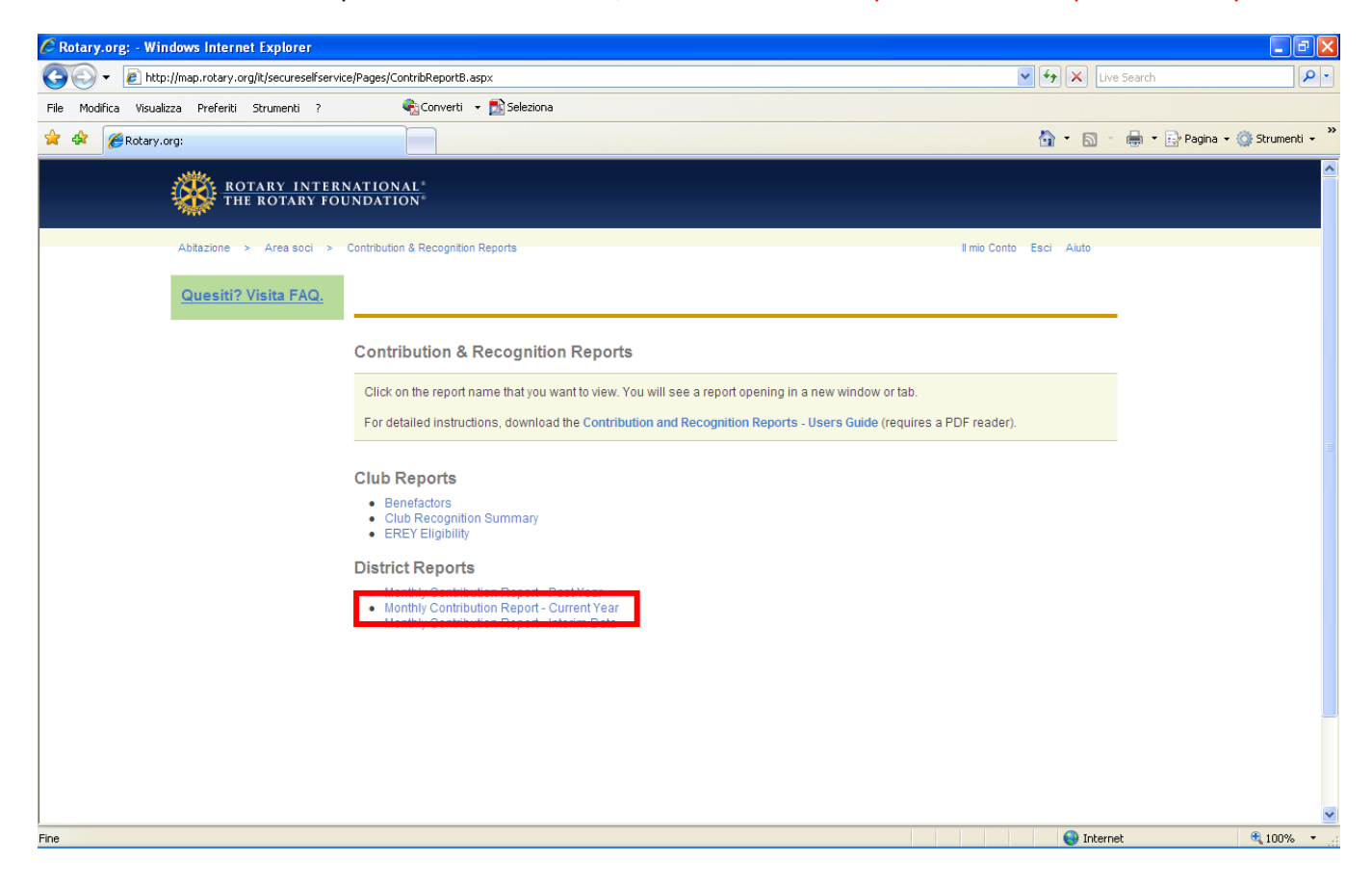

Con questo report vengono visualizzati i contributi versati, per programma, da tutti i club del distretto

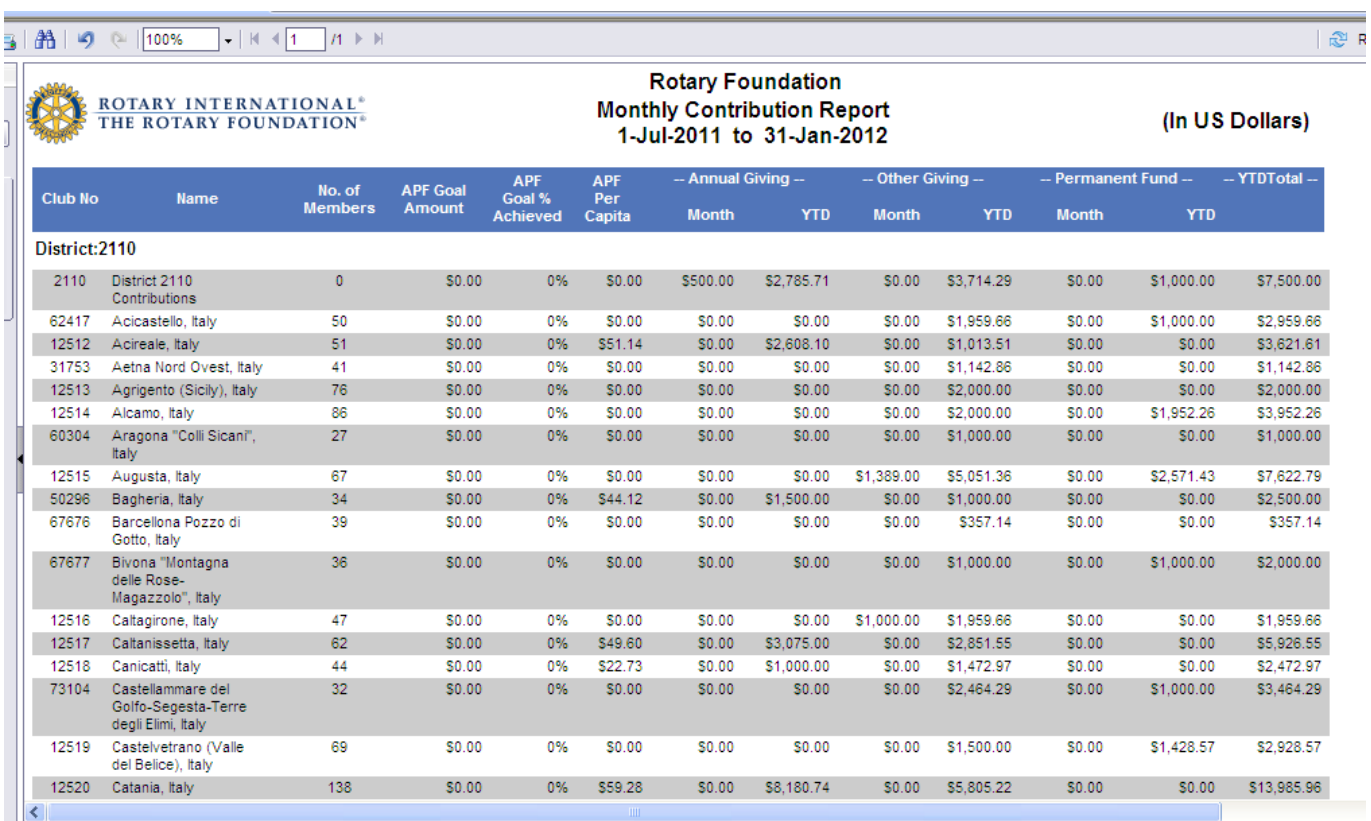

NOTA: Sul'area soci sono presenti altre informazioni, lascio alla "curiosità" dei singoli la loro individuazione, pur rimanendo disponibile per ogni chiarimento e/o suggerimento

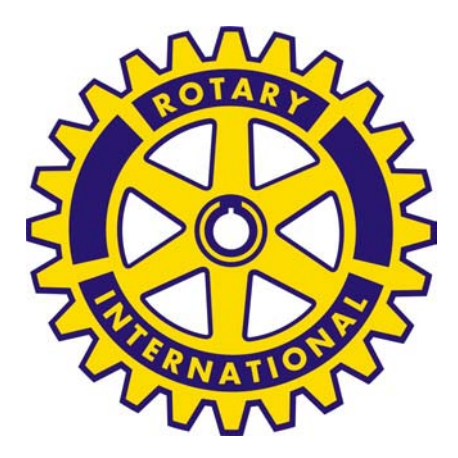